# $\mathcal{S}$

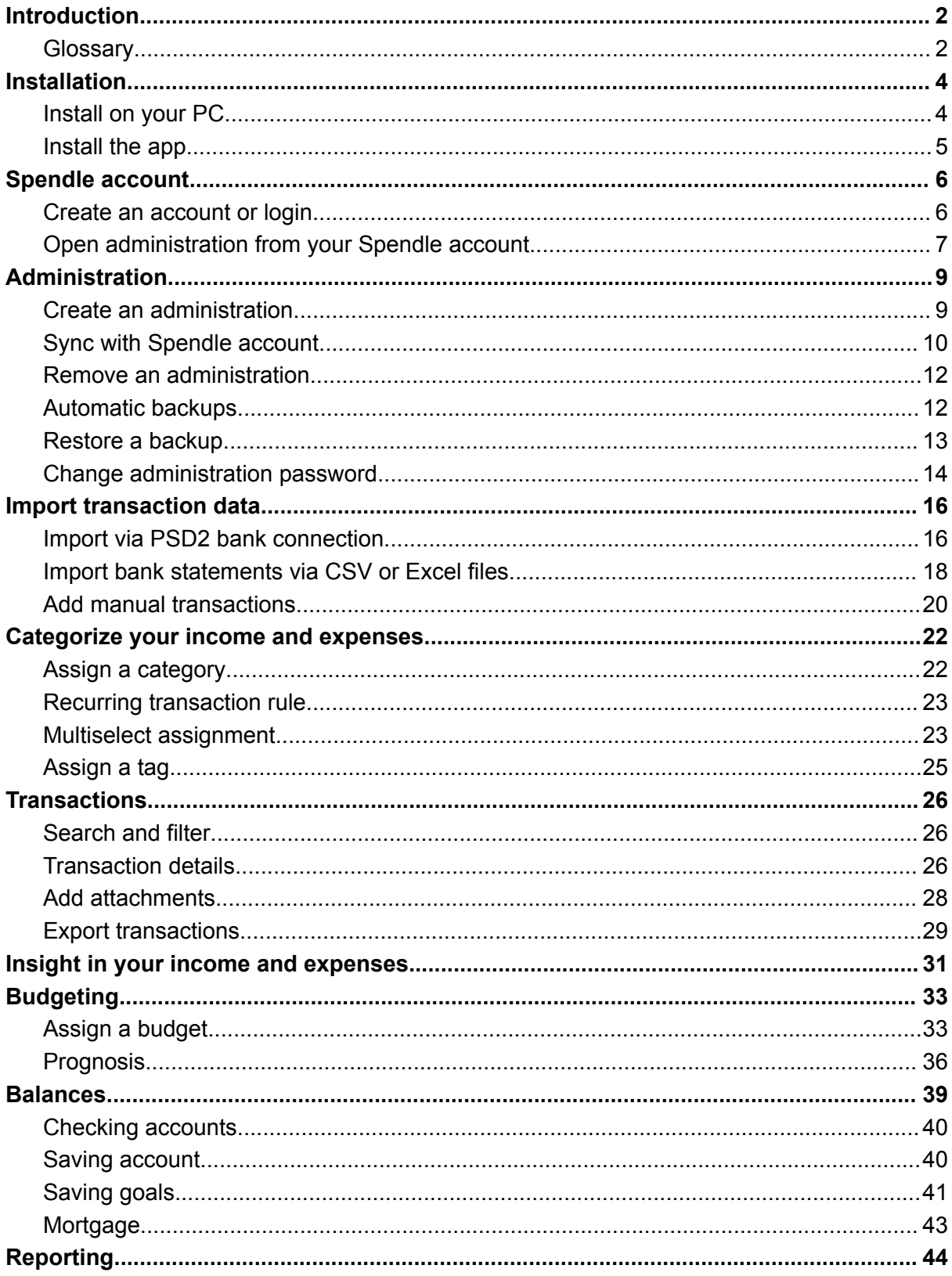

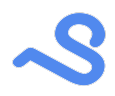

### <span id="page-1-0"></span>Introduction

This document describes how to use Spendle as your personal finance app on your PC, tablet or smartphone. Use Spendle to get a grip on your personal finances with ease and create a financial peace of mind.

### <span id="page-1-1"></span>**Glossary**

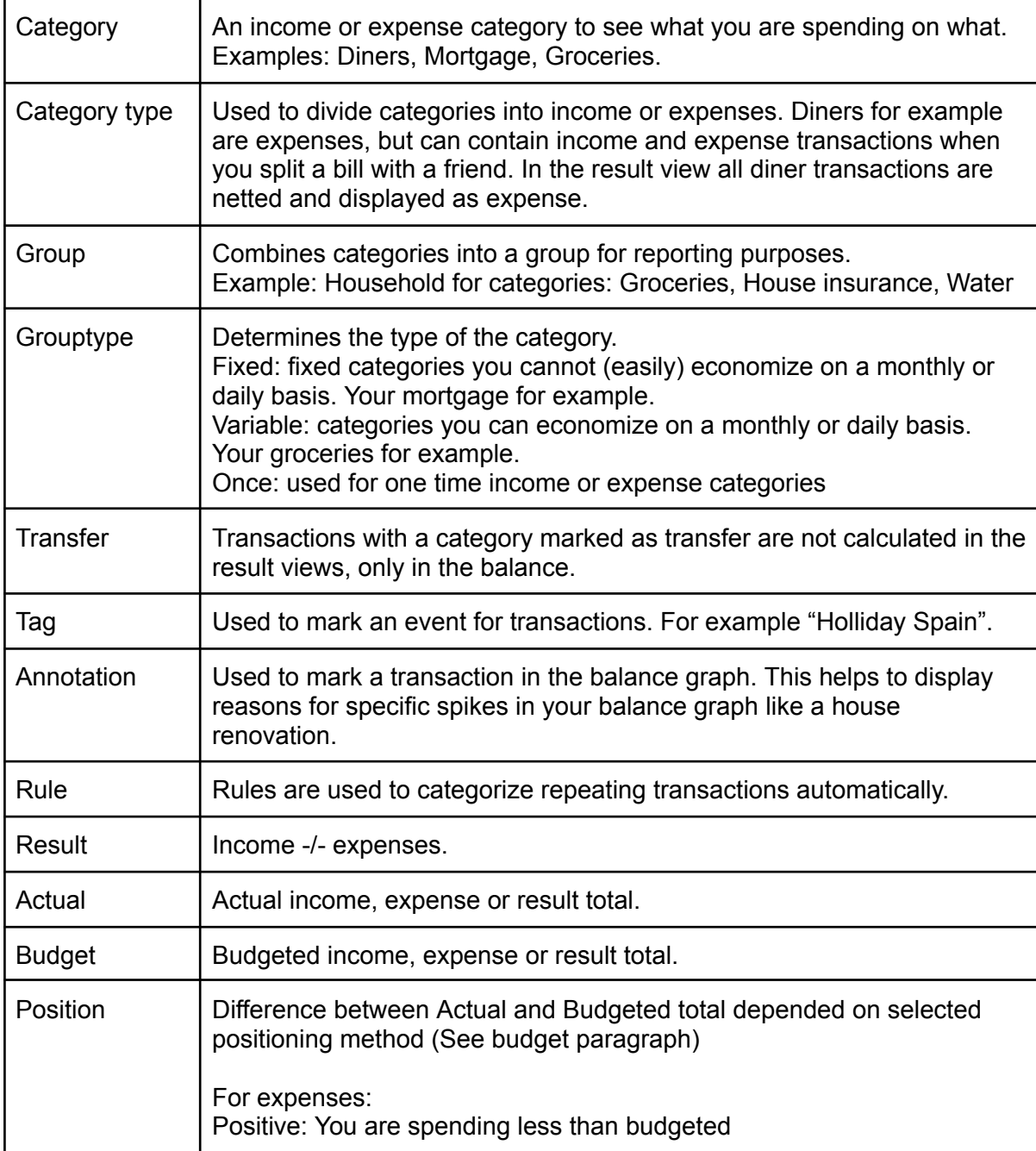

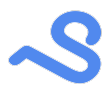

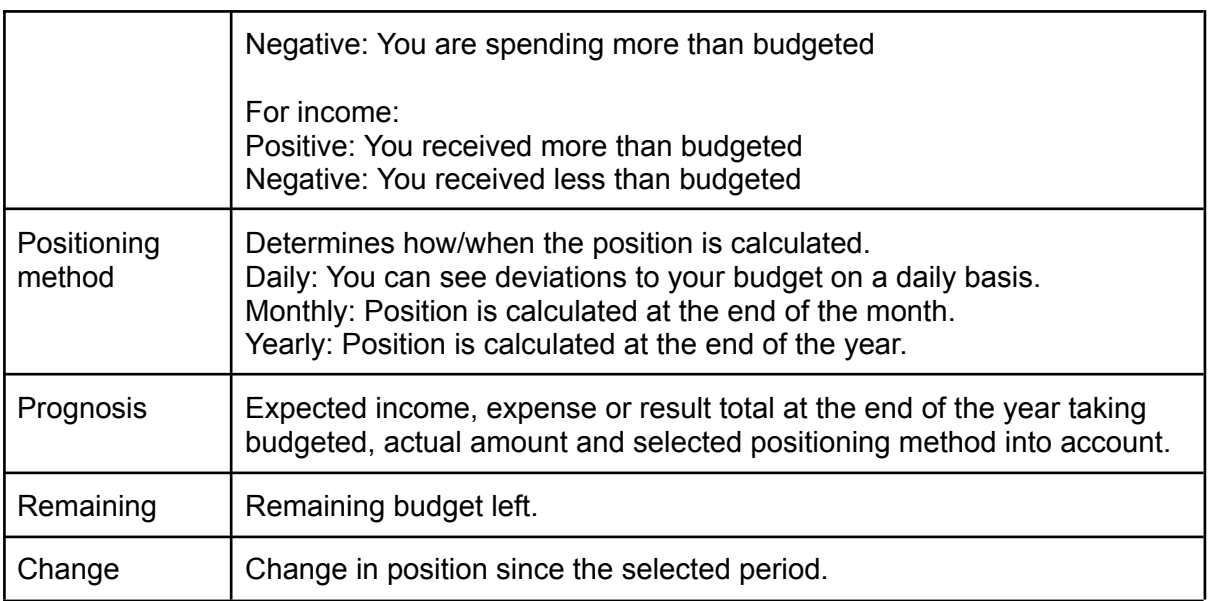

### <span id="page-3-0"></span>Installation

#### <span id="page-3-1"></span>Install on your PC

To install Spendle on your PC or Mac as a webapp:

- 1. Open the Spendle webapp link in your browser: <https://www.spendle.com/pwa/>
- 2. Click Yes, install as webapp when asked to install as a webapp
- 3. Or click the install as webapp icon in your browser

*\* Use an updated version of Chrome, Edge, Safari or other chromium based webbrowser*

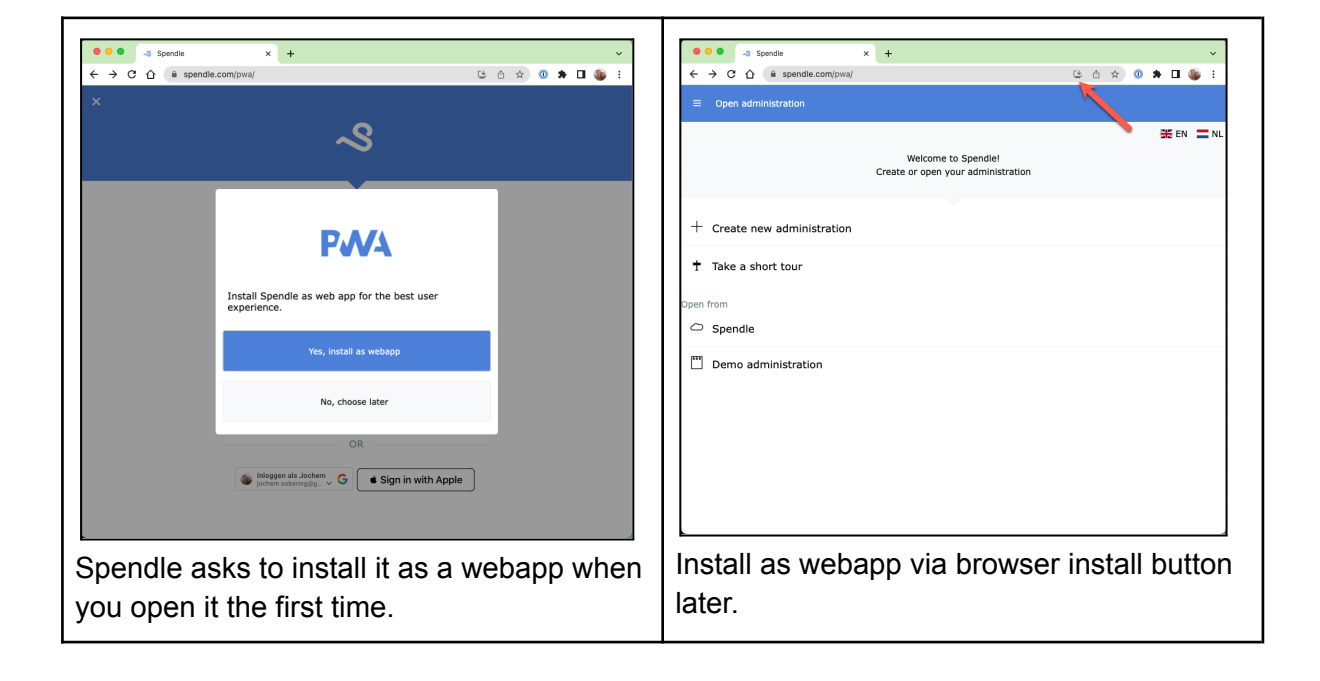

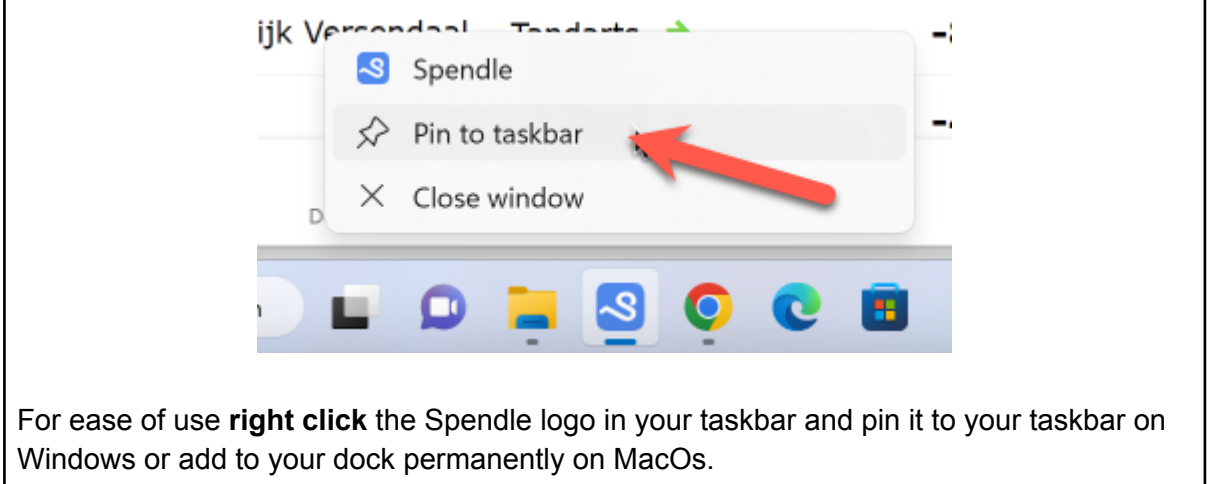

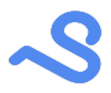

*Tip: When installed as a webapp you can easily share files with spendle via the right click context menu in explorer or finder.*

#### <span id="page-4-0"></span>Install the app

You can install the Spendle app on your Android or iOS device via the App Store or Google Play. Visit <https://spendle.com/install.html> for a link.

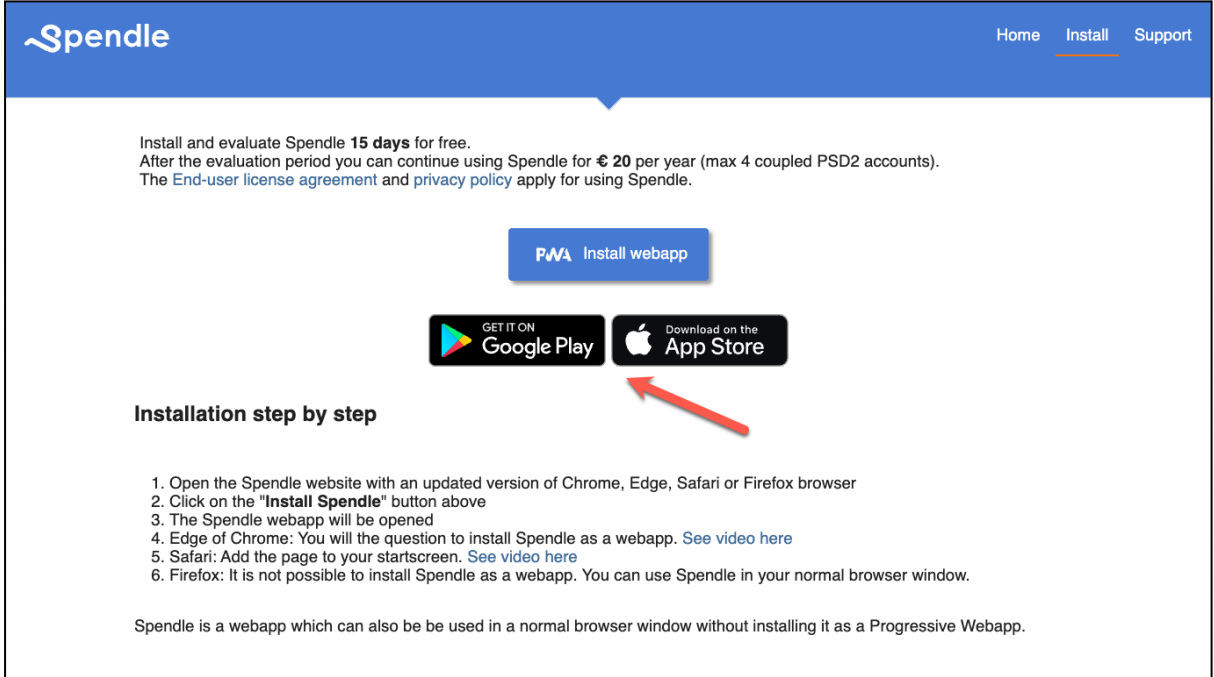

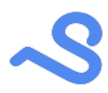

### <span id="page-5-0"></span>Spendle account

Your Spendle administration data is stored and edited in your local browser database. This allows you to work offline. A Spendle account is used to:

- Backup and Synchronize your administration between your devices
- Limit the number of PSD2 connections used
- Store your purchased Spendle license

<span id="page-5-1"></span>You can store up to 4 administrations in your Spendle account.

#### Create an account or login

You will be asked to create a Spendle account when you open Spendle as illustrated below. Login to an existing account or register a new account. ٦

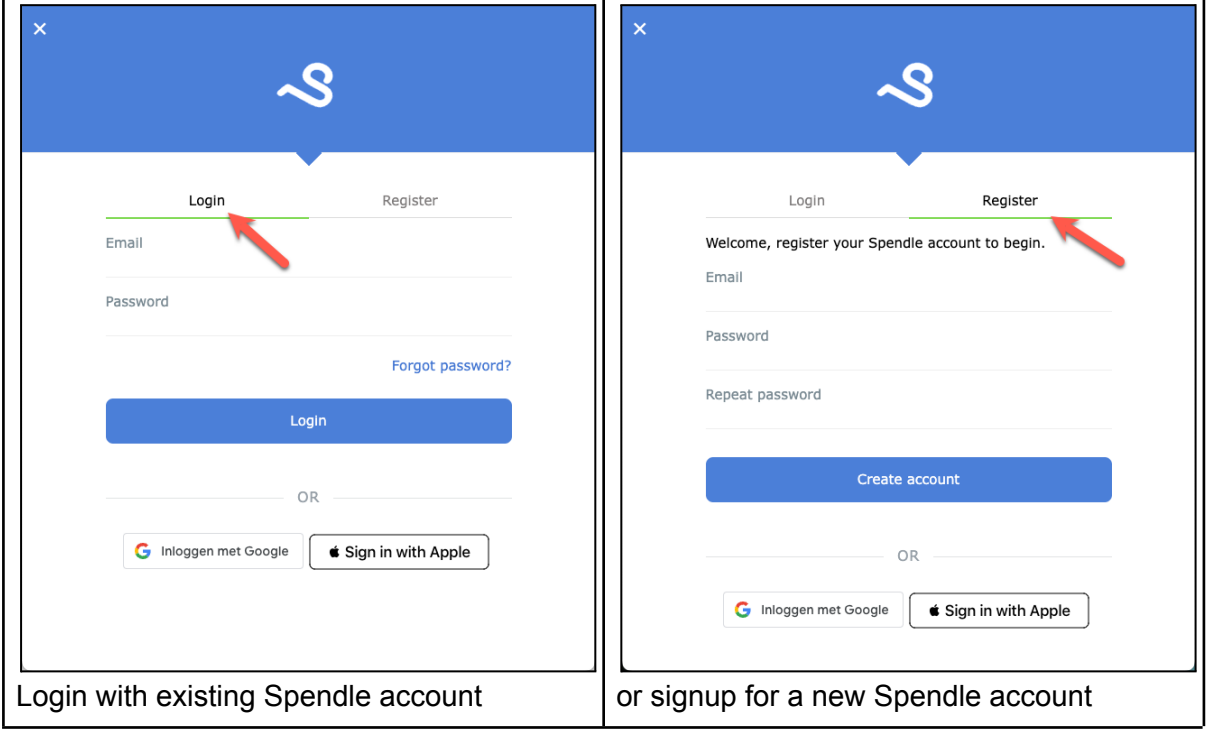

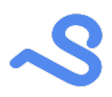

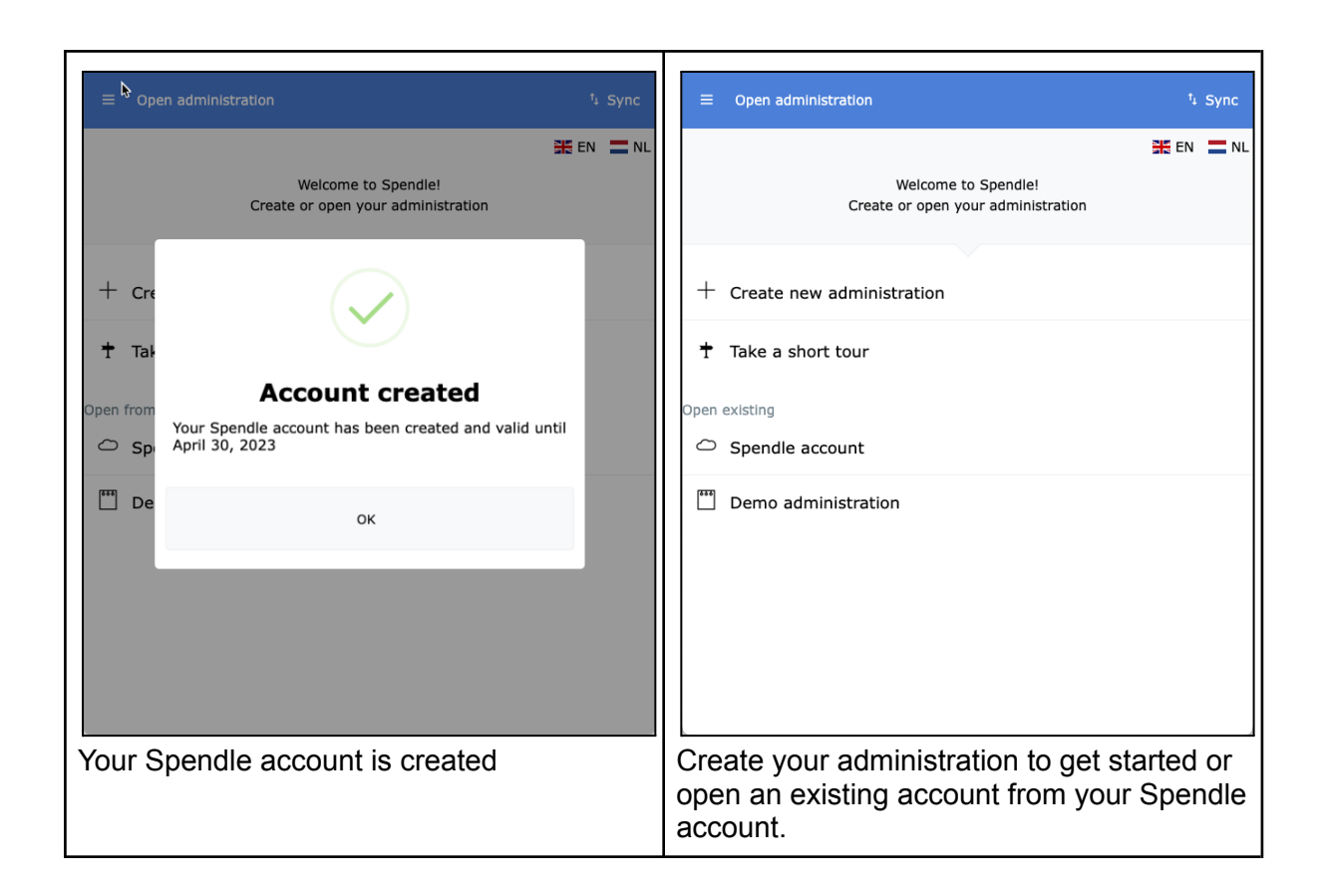

### <span id="page-6-0"></span>Open administration from your Spendle account

You can open an administration created on another device via your Spendle account as described below.

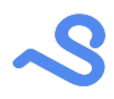

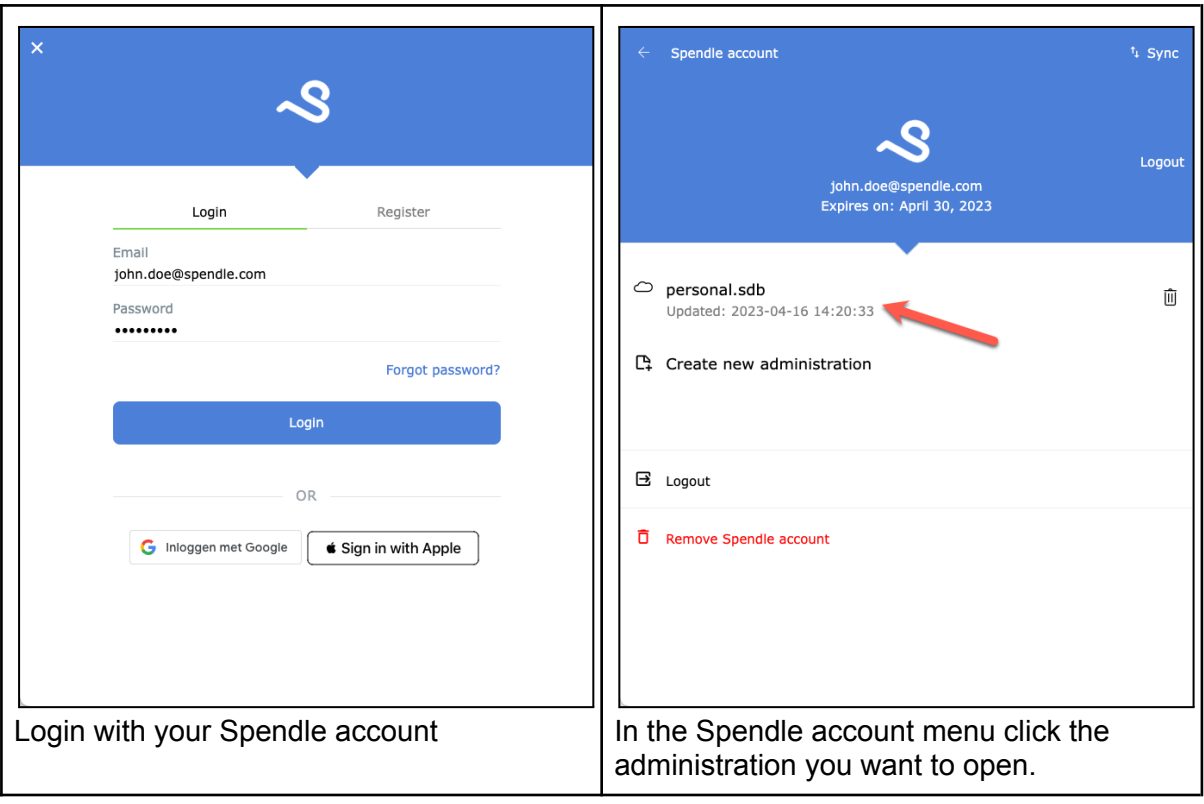

## <span id="page-8-0"></span>Administration

Your Spendle personal finance data is stored in a file called an administration. An administration can contain multiple bank and saving accounts. Usually you will need only 1 to administer your personal finance. An administration is encrypted with an administration password you provide when creating your administration.

An administration is stored as a "work file" in your local browser database automatically after each change and can be stored to your Spendle account and shared (synchronized) between your devices using the "Sync" button.

### <span id="page-8-1"></span>Create an administration

You can open or create a new administration in the Open administration view

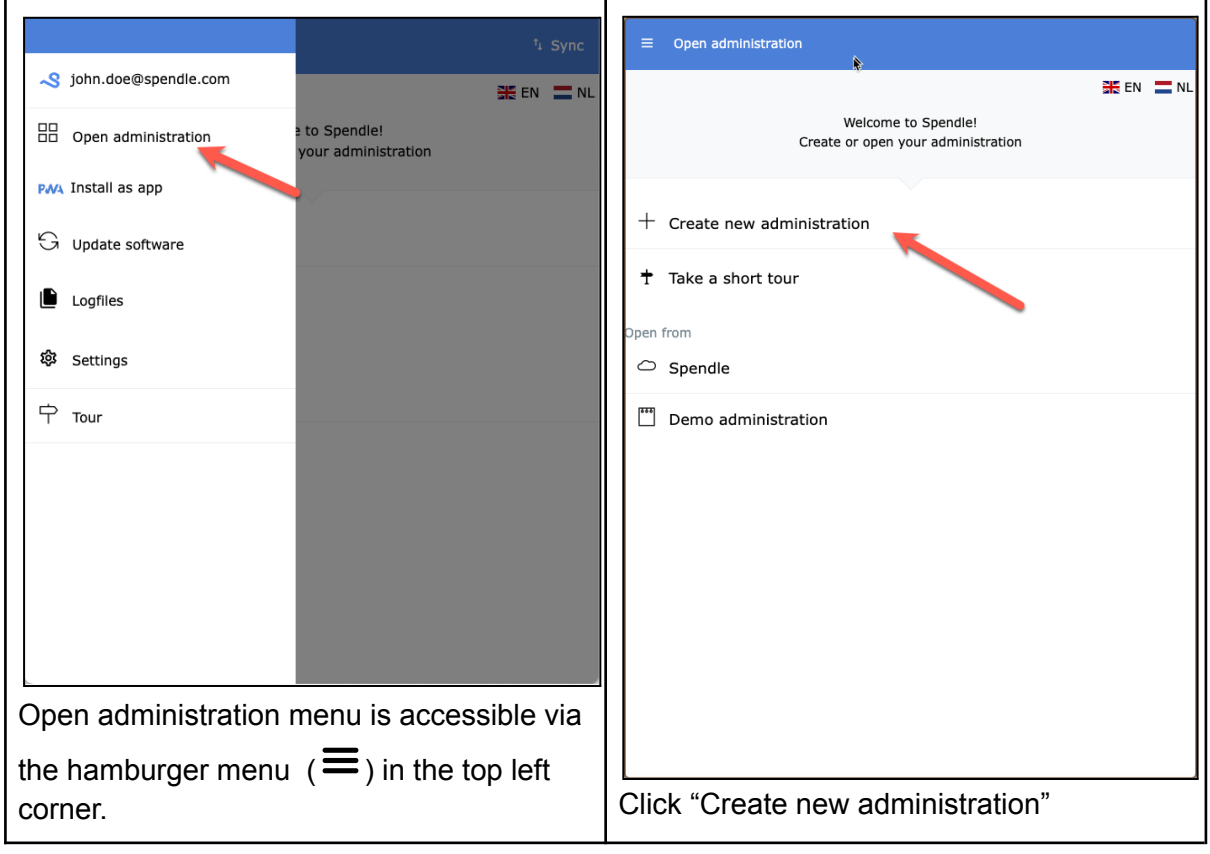

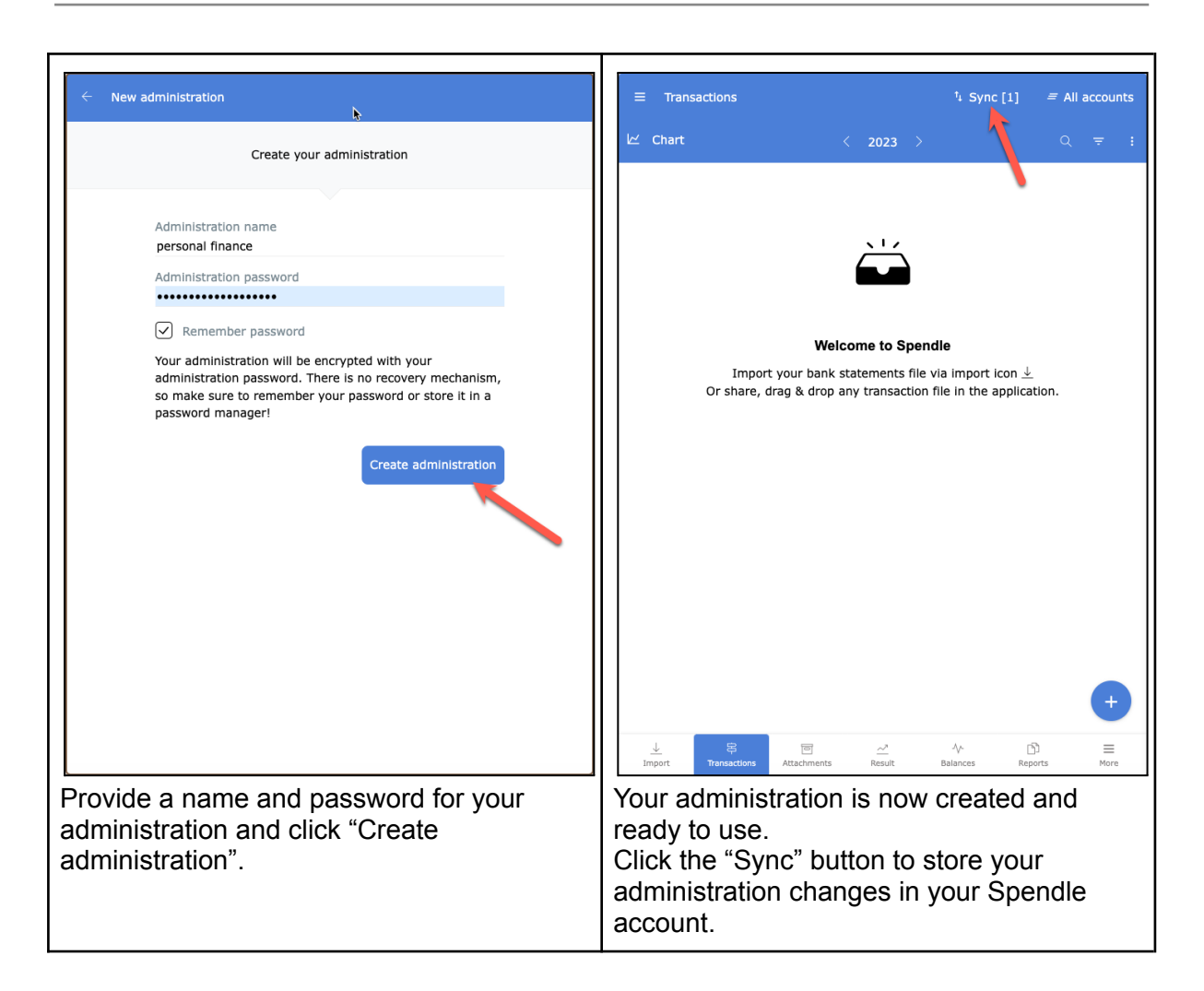

### <span id="page-9-0"></span>Sync with Spendle account

You can backup and synchronize your administration between your devices via your Spendle account. In this process your administration is end-to-end encrypted with the administration password only you know.

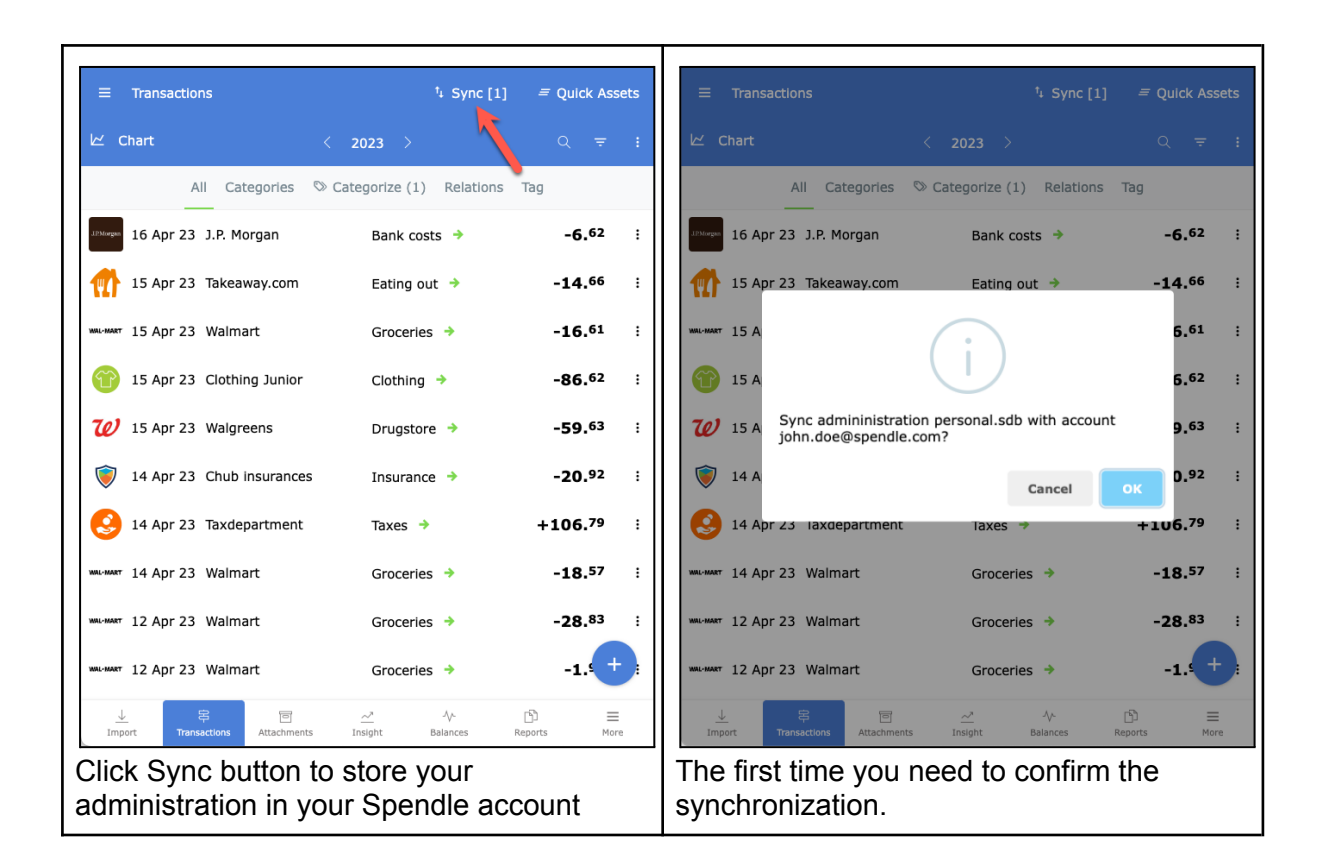

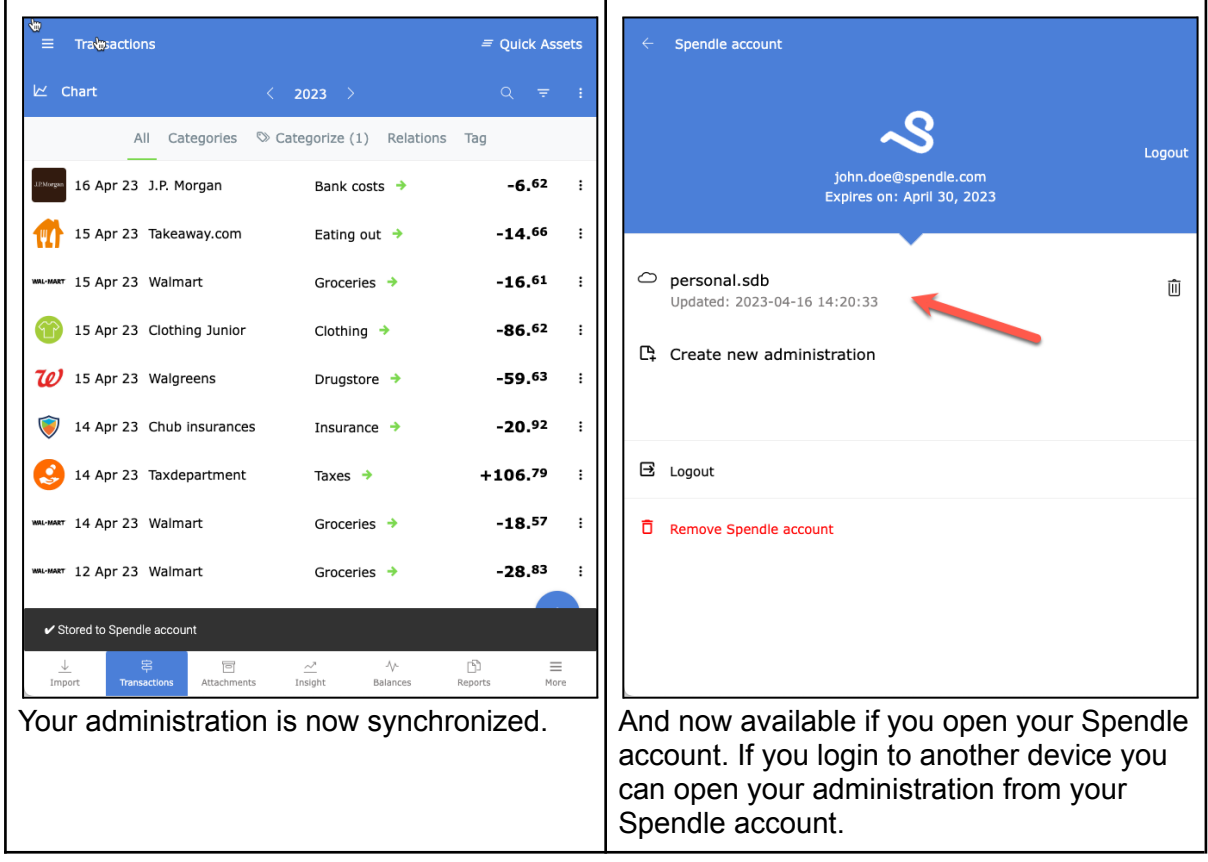

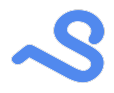

### <span id="page-11-0"></span>Remove an administration

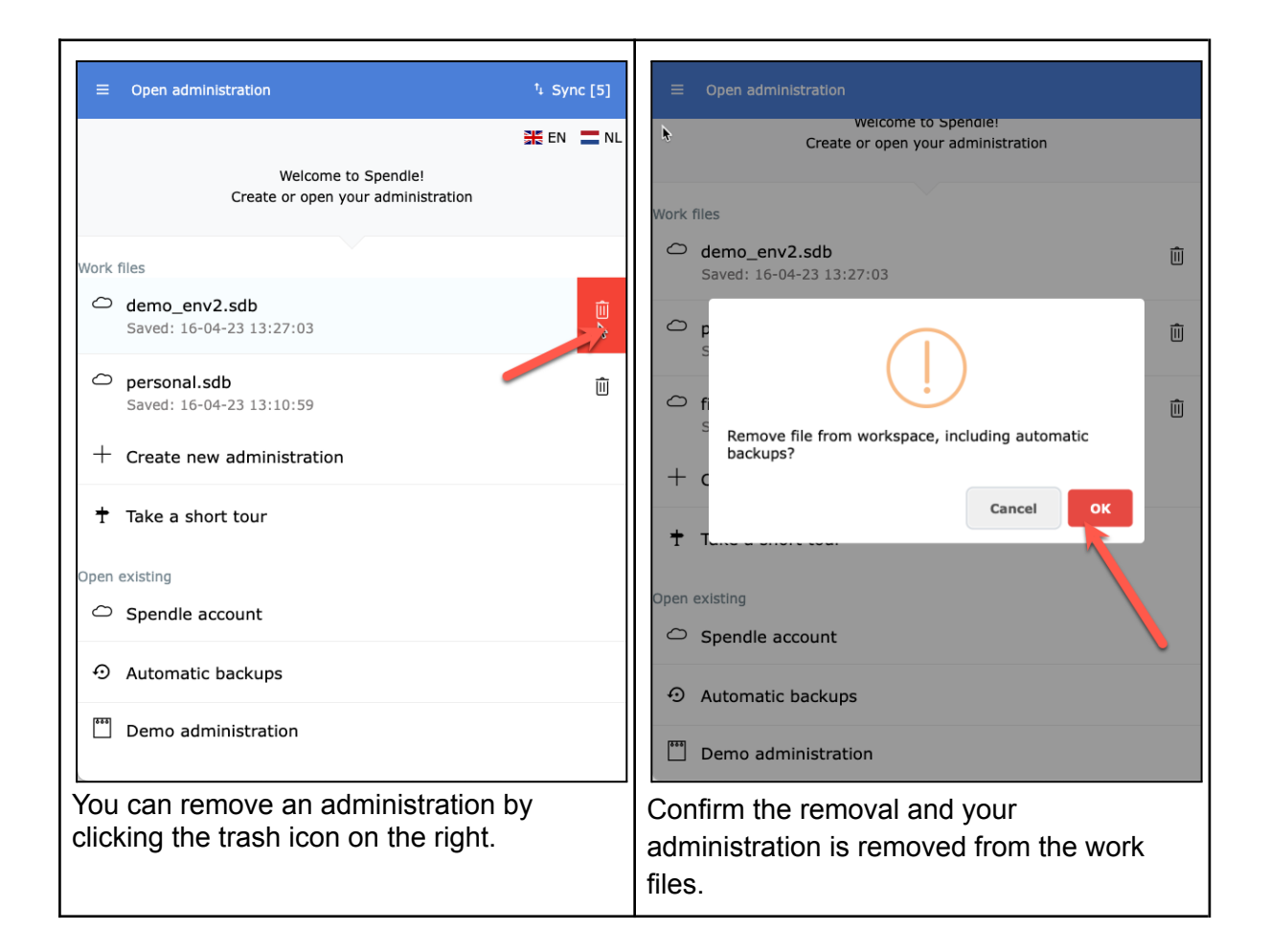

#### <span id="page-11-1"></span>Automatic backups

An automatic administration backup is created when opening an administration the first time in a day. If more than 10 backups exist for an administration the oldest backup will be automatically deleted. A backup can be reverted whenever something happens to your administration and you want to revert back to a specific day.

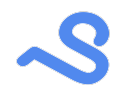

### <span id="page-12-0"></span>Restore a backup

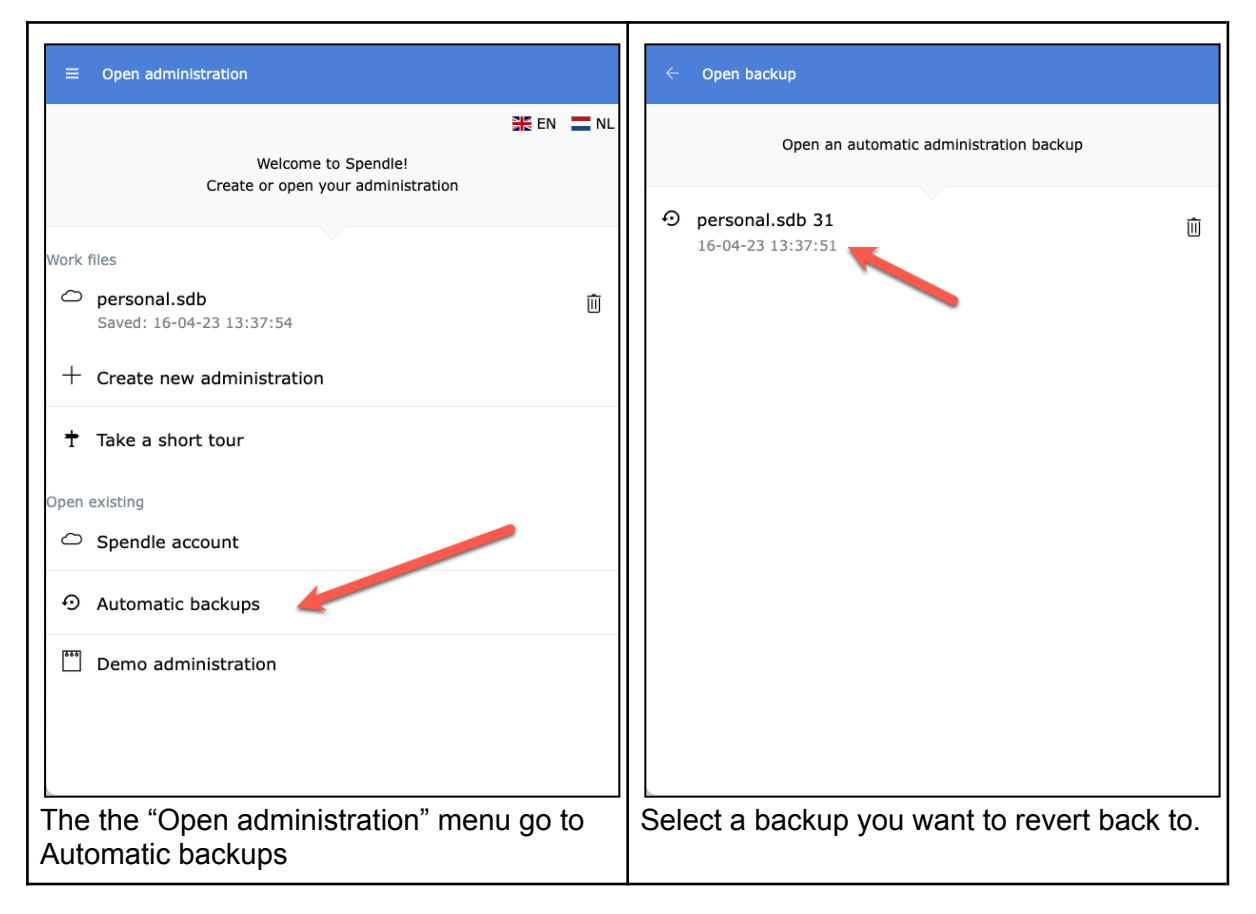

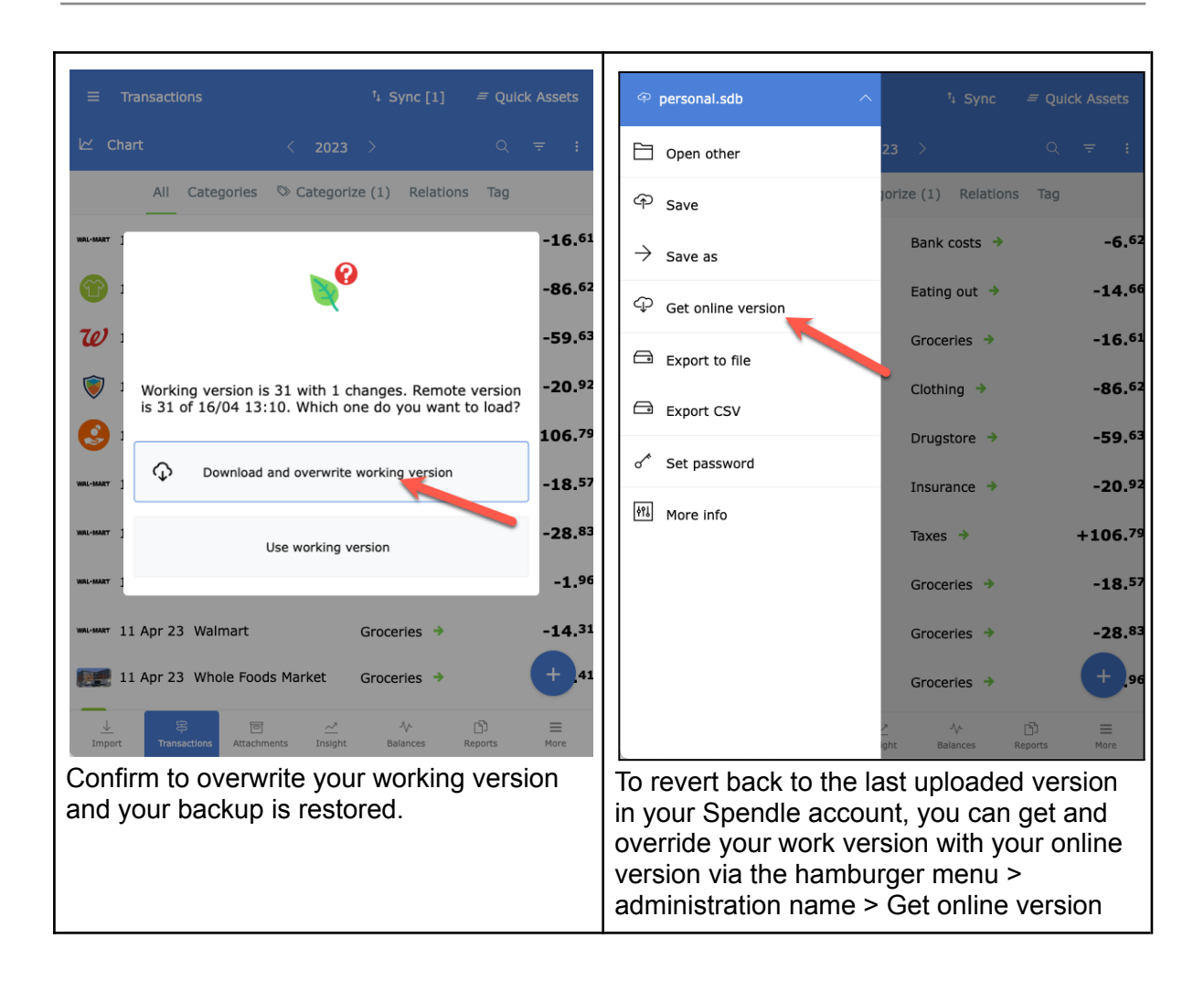

### <span id="page-13-0"></span>Change administration password

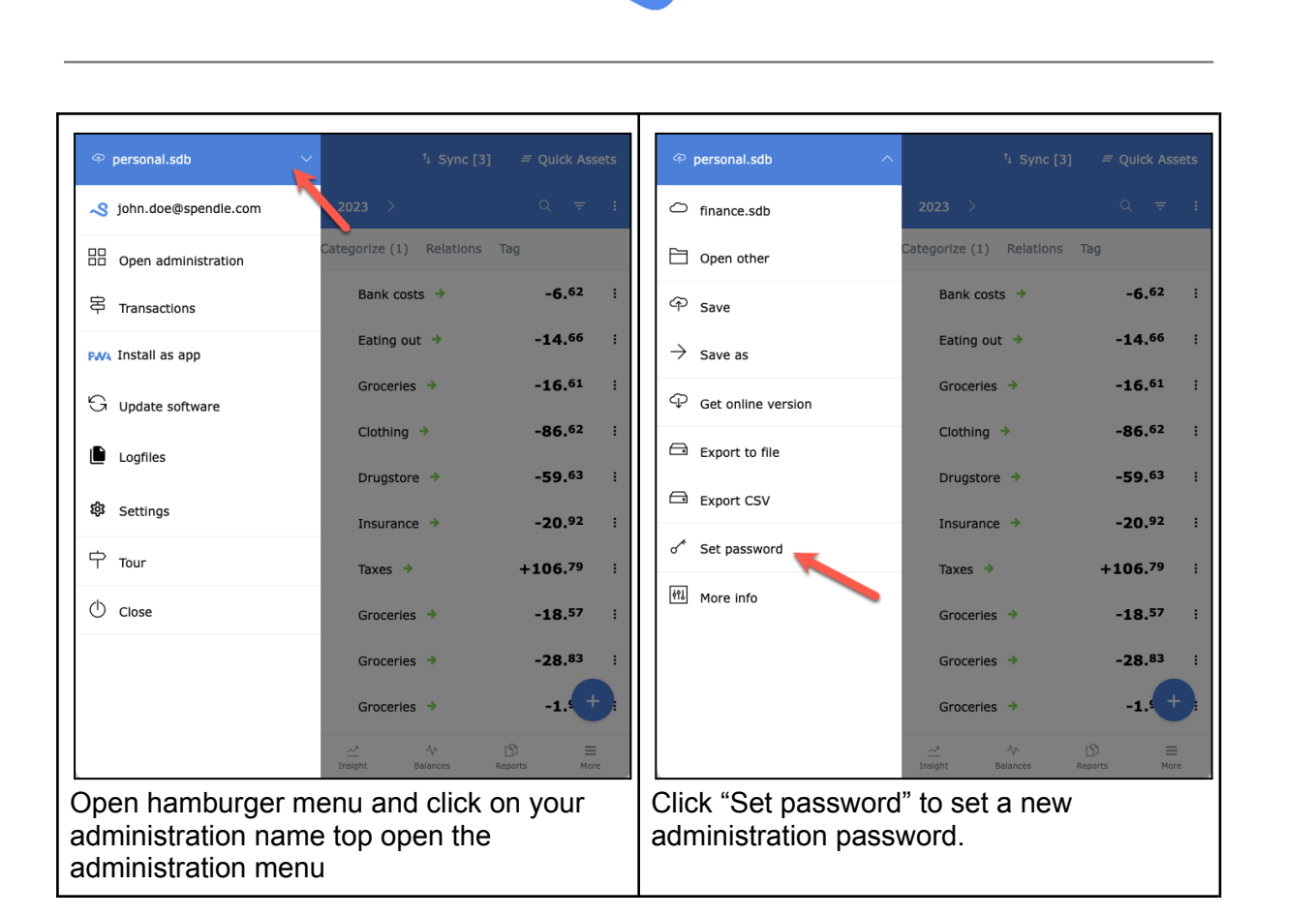

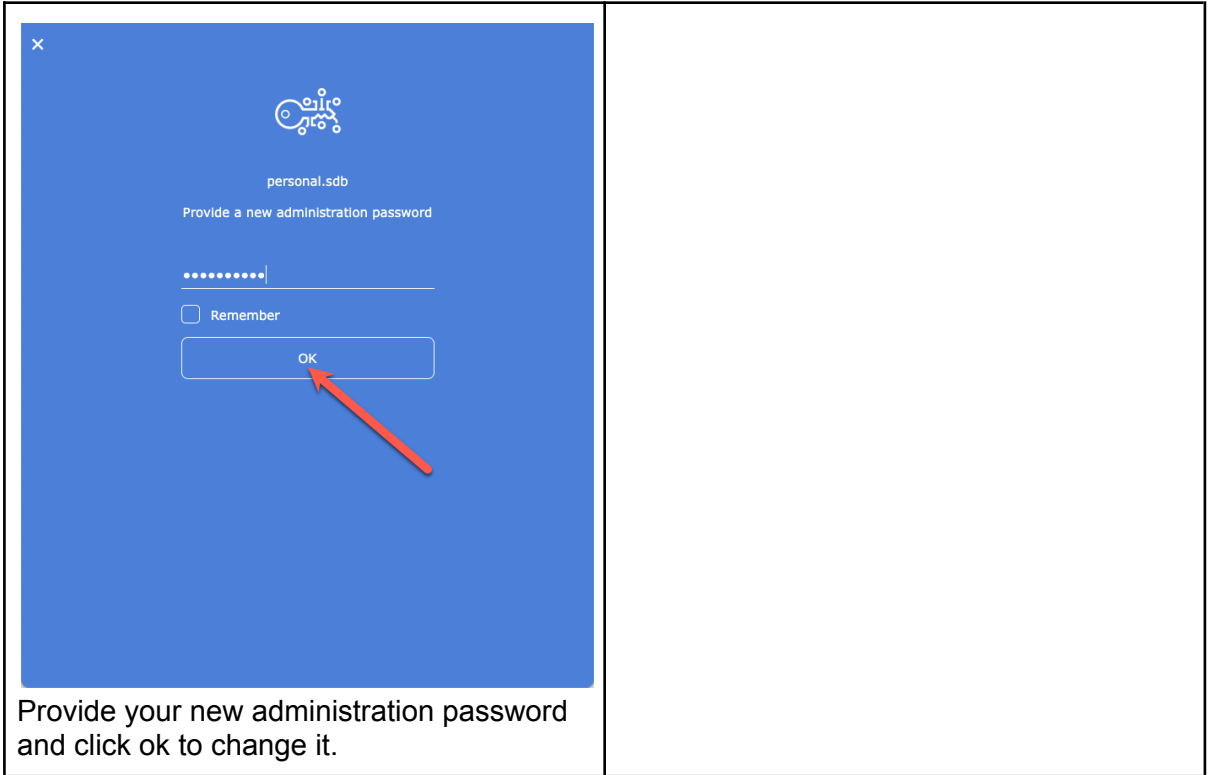

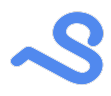

### <span id="page-15-0"></span>Import transaction data

After you have created your administration you can import or manually add your bank statements as follows:

- 1. Via the + button in the bottom right corner to add a transaction manually.
- 2. Via the import button on the bottom left corner to import CSV files or connect to your bank account via a direct PSD2 connection.

#### <span id="page-15-1"></span>Import via PSD2 bank connection

You can automatically import your bank statements via an automatic PSD2\* connection provided by Klarna. More than **6.000** banks are supported via this connection. With the PSD2 connection you provide read only access (consent( to your bank account to import your balance and transaction information. This consent is valid for 90 days after which it needs to be renewed. You can withdraw a consent any time via your bank app.

\* *The revised Payment Services Directive (PSD2) is a European law that governs payment systems in the European Union (EU). It regulates access to your payment data by other parties than your bank. More [information](https://www.dnb.nl/en/innovations-in-payments-and-banking/fintech-ai-and-innovation/everything-you-should-know-about-psd2/)*

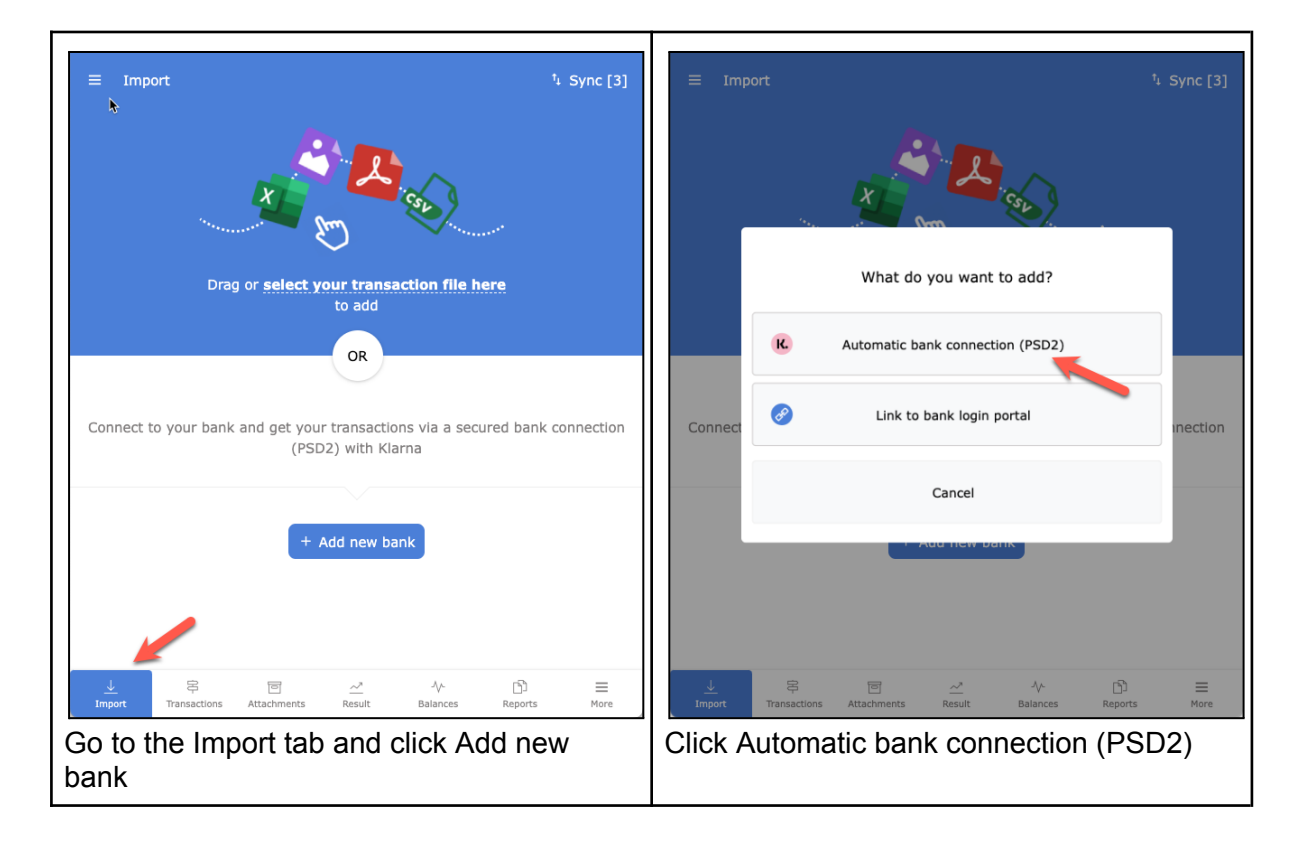

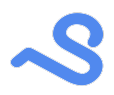

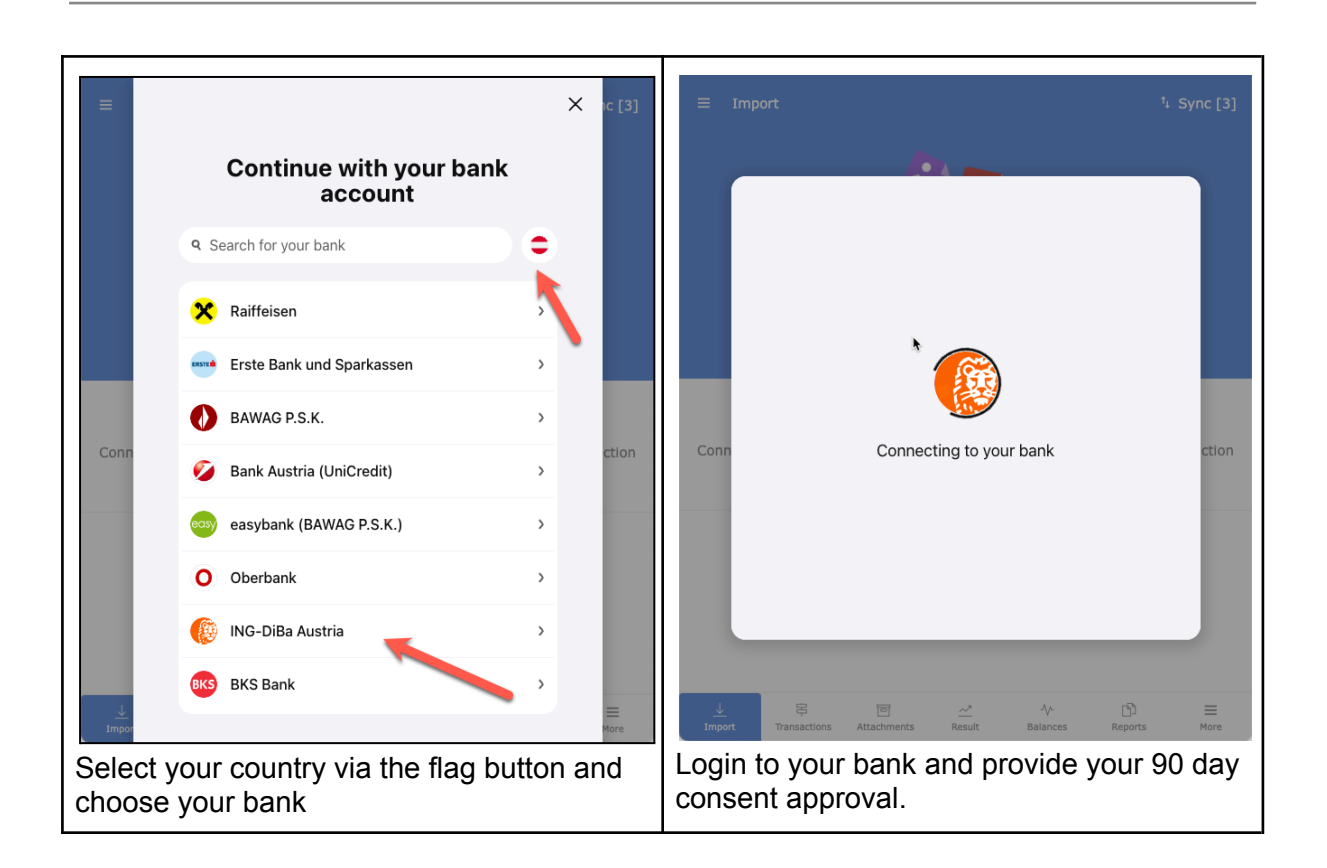

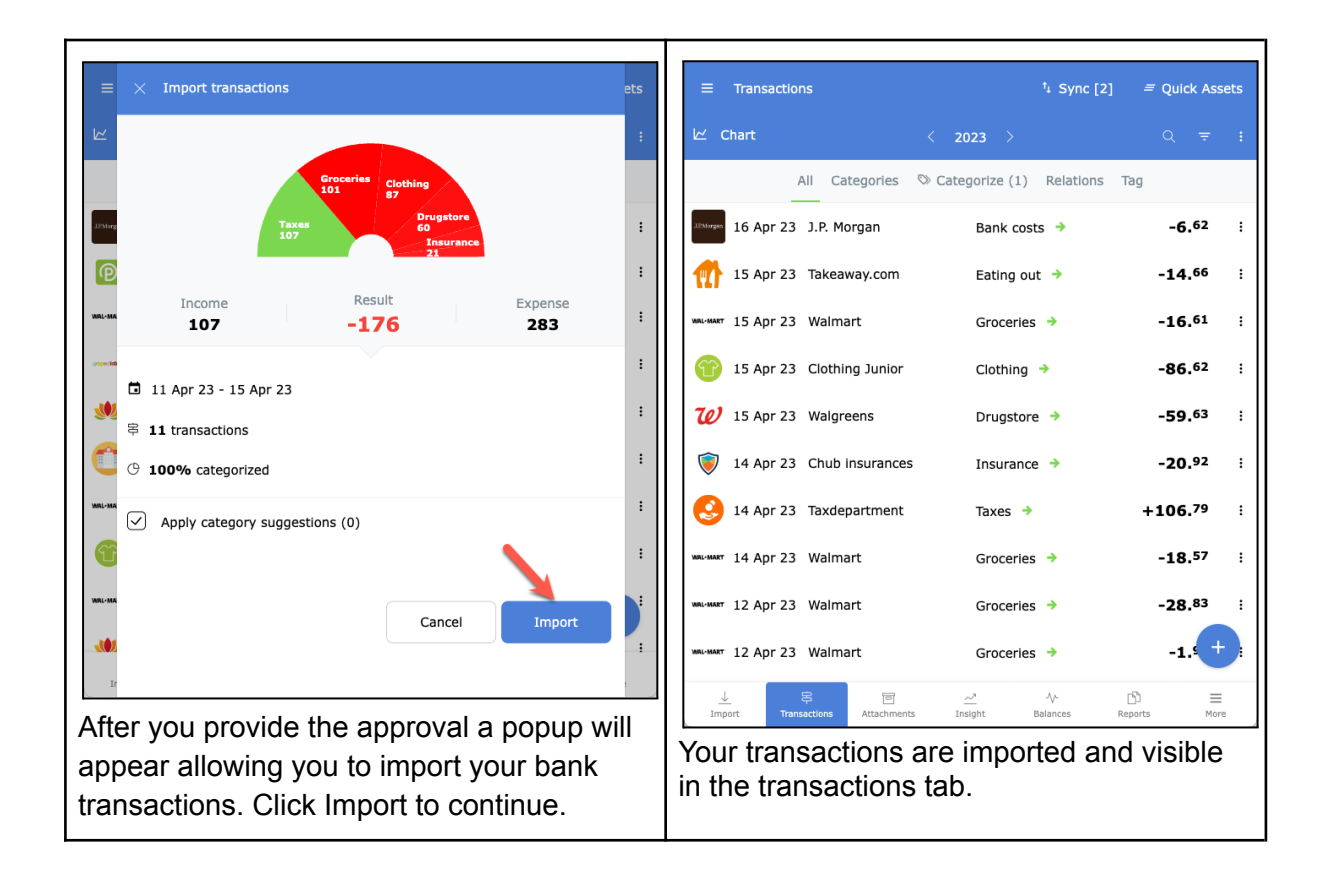

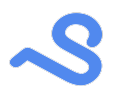

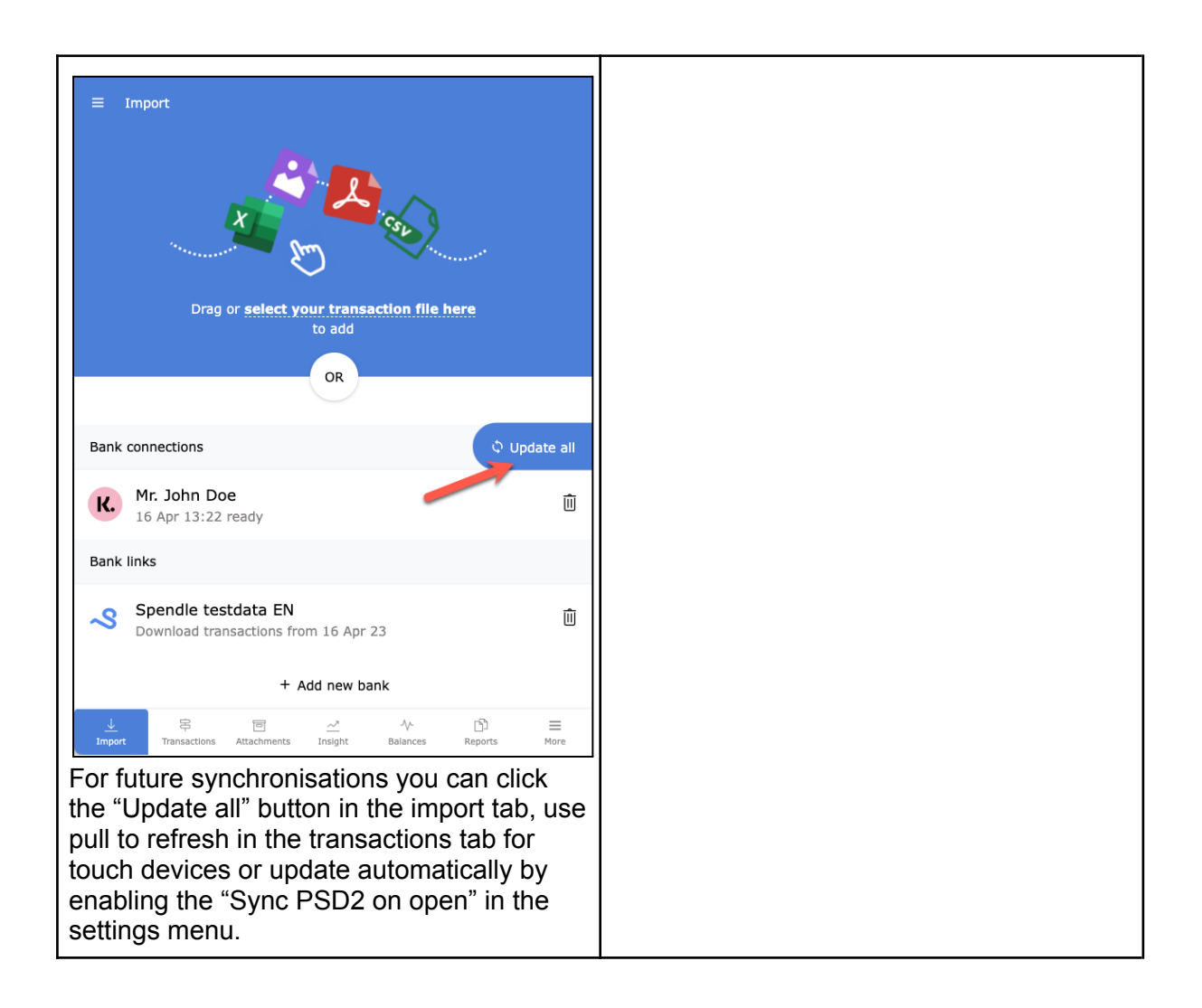

#### <span id="page-17-0"></span>Import bank statements via CSV or Excel files

You can import your transactions by downloading your bank statements from your bank as a CSV or Excel file. This file can be imported as described below.

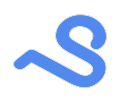

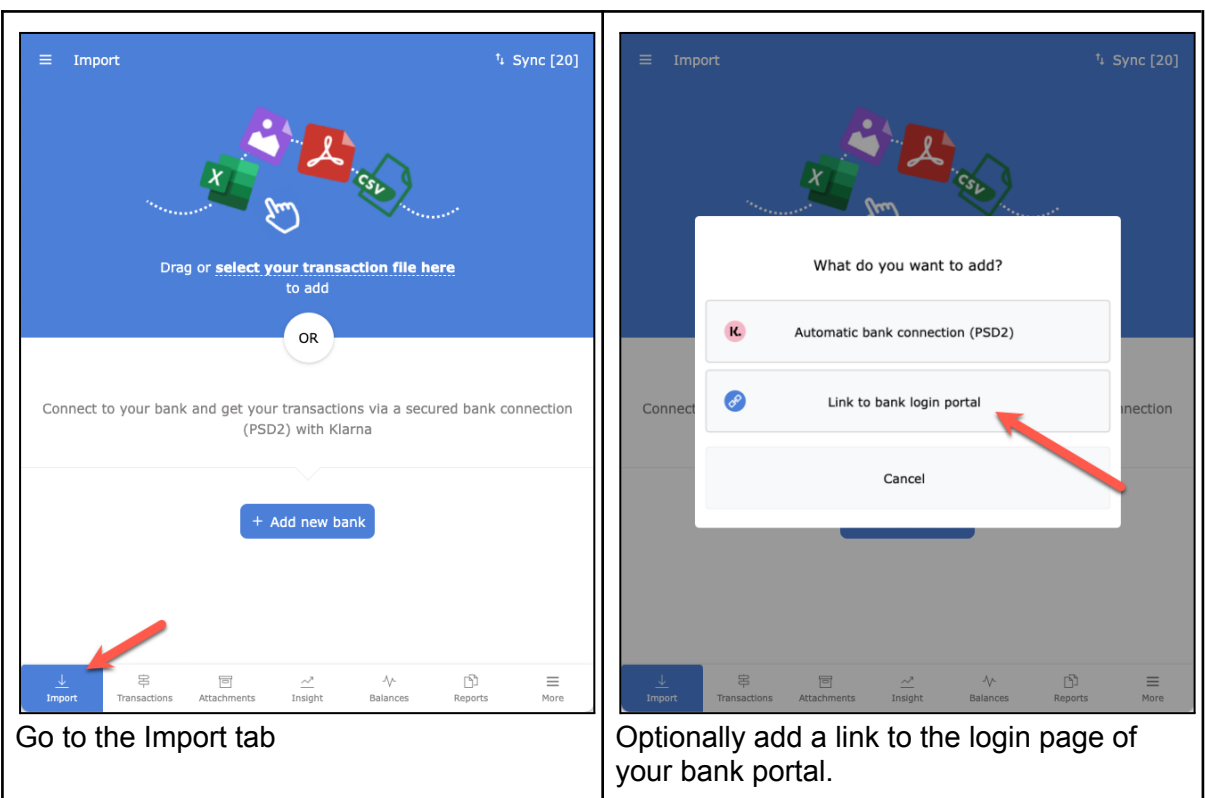

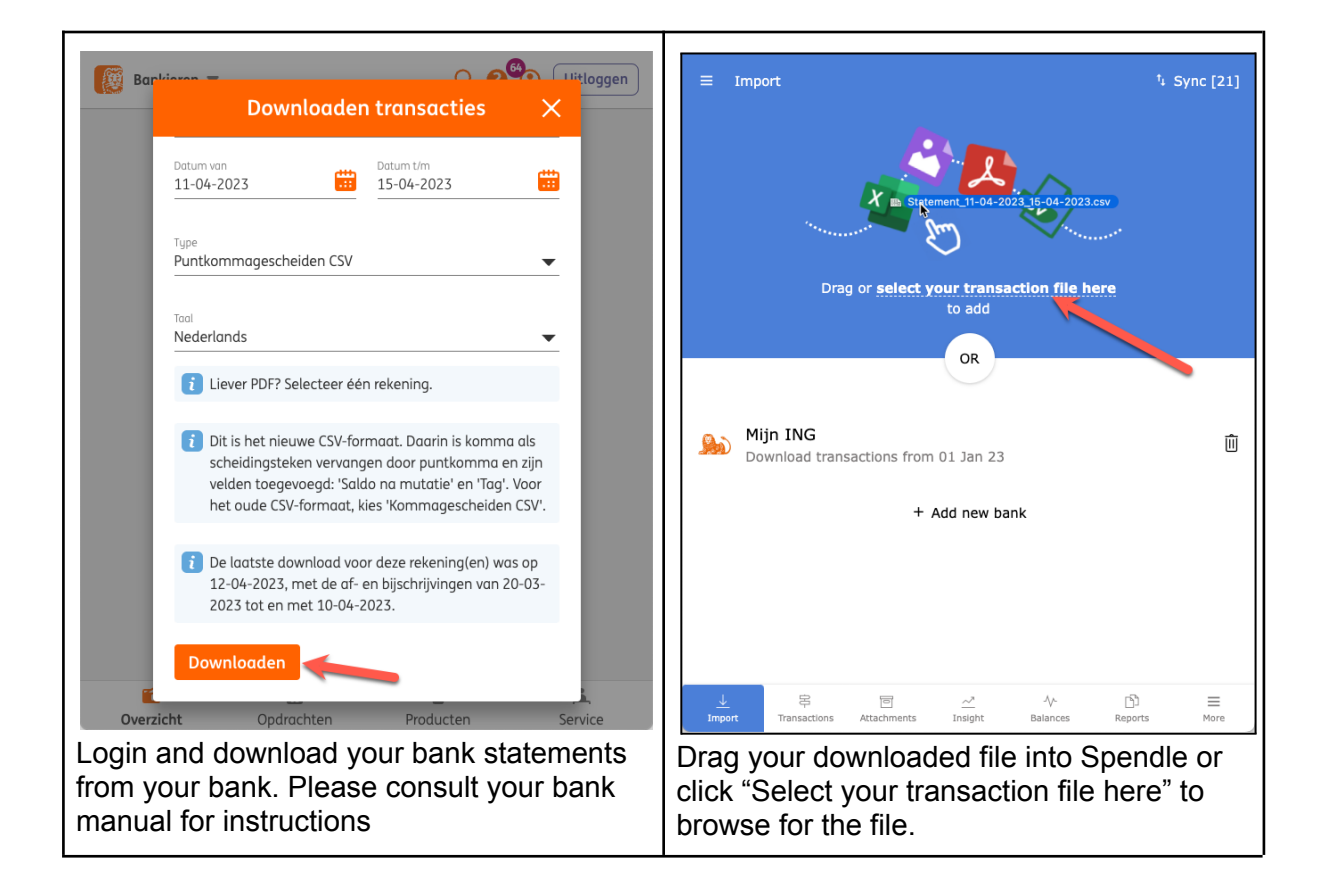

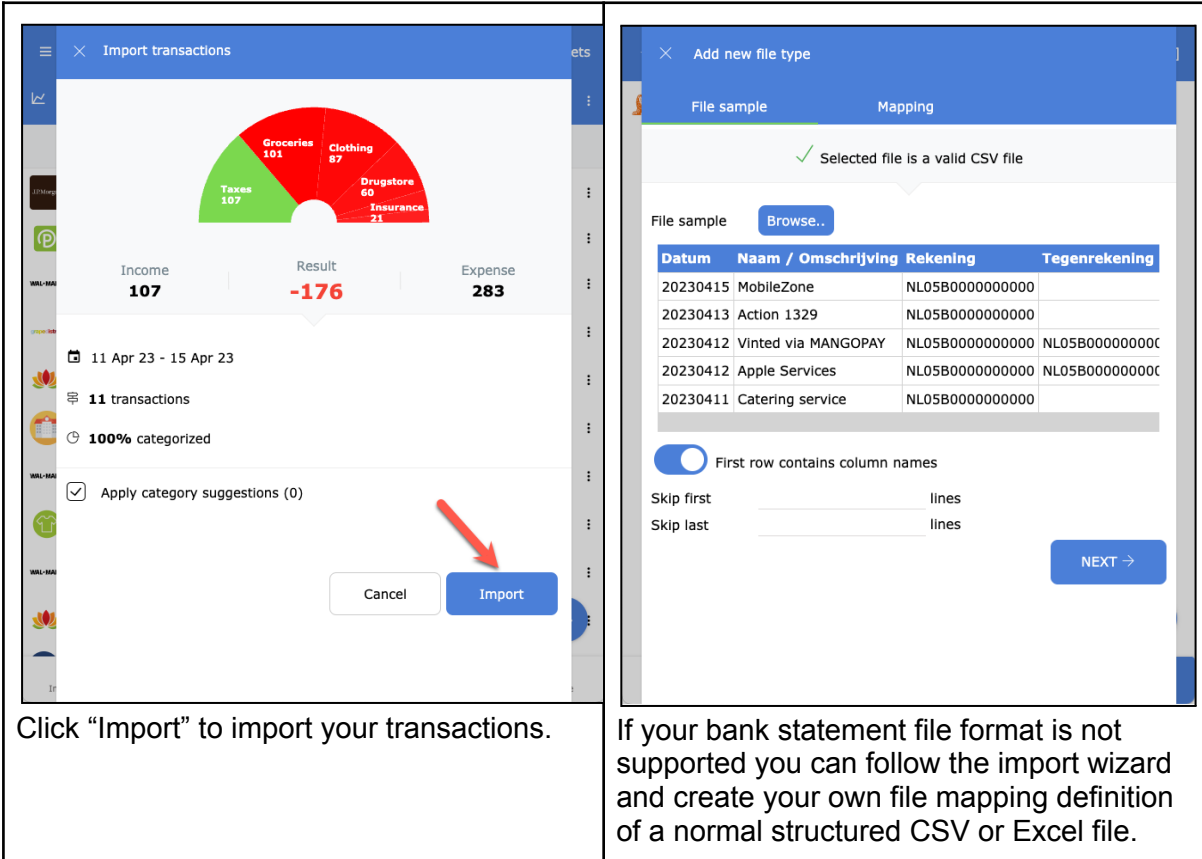

### <span id="page-19-0"></span>Add manual transactions

You can enter manual income and expenses in Spendle for accounts that do not provide statement exports via CSV files or a PSD2 connection. For example keeping track of your cash expenses.

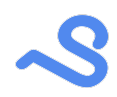

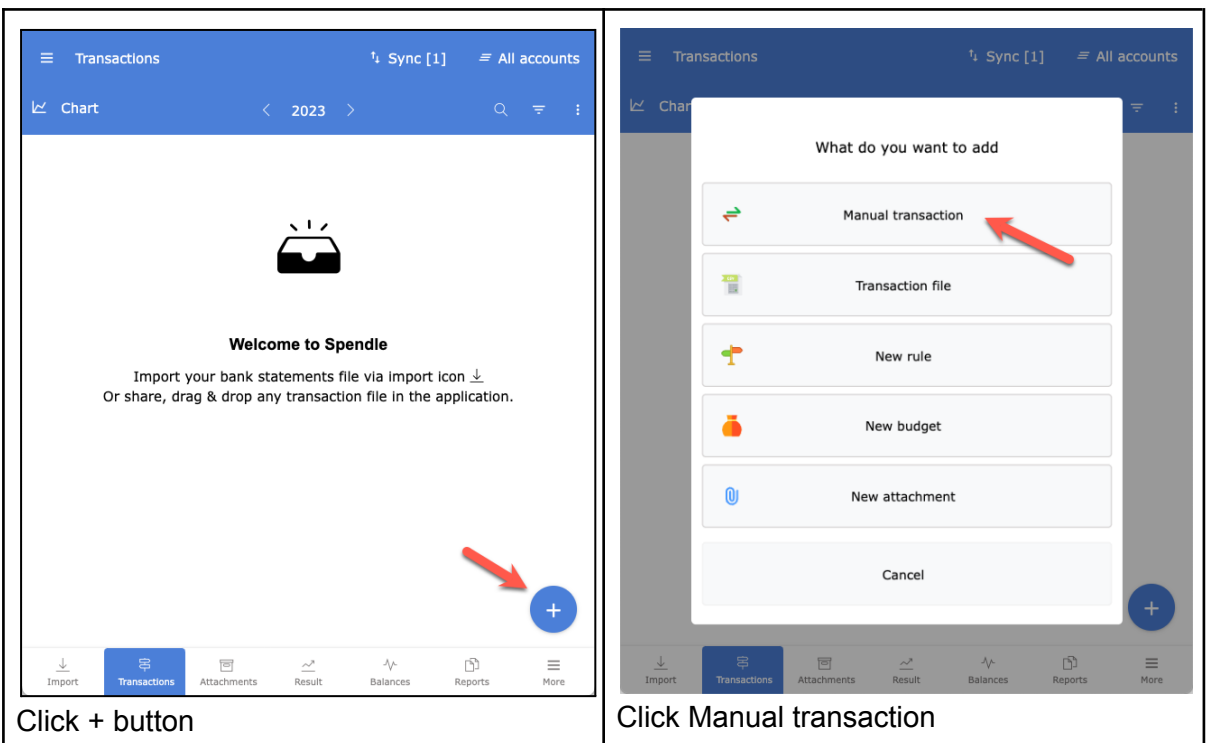

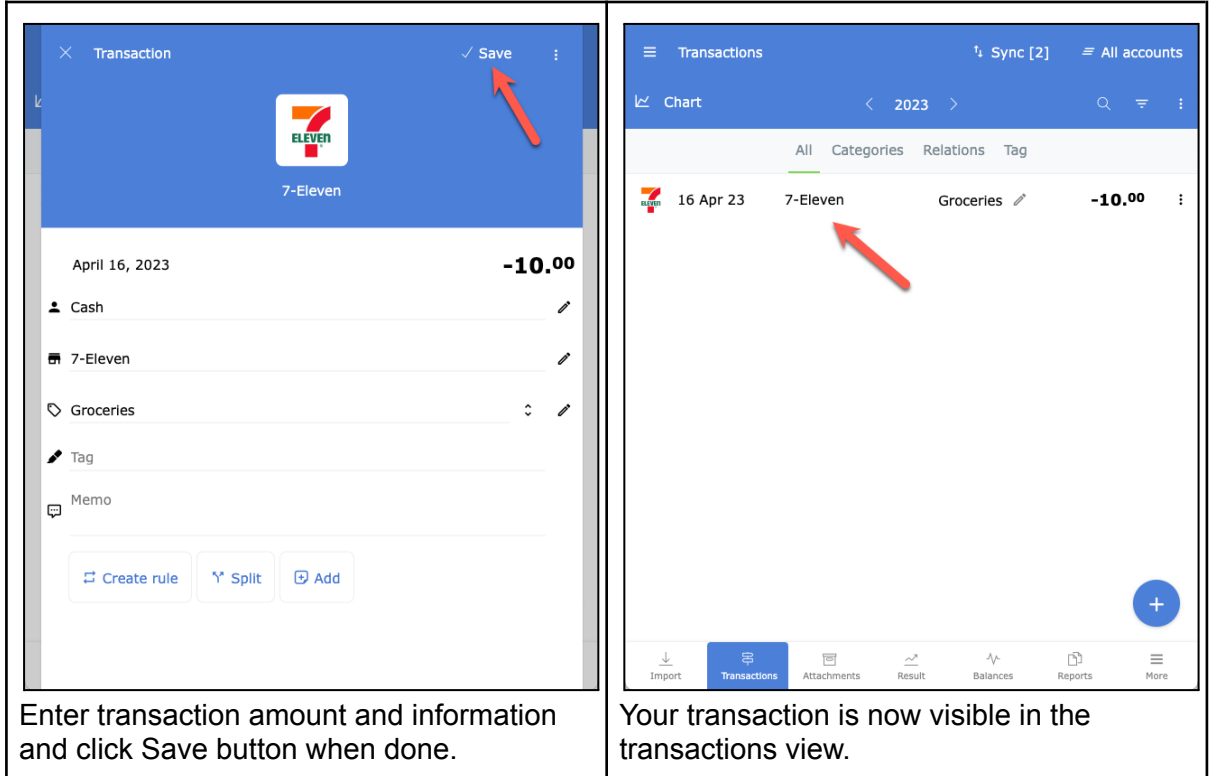

## <span id="page-21-0"></span>Categorize your income and expenses

To get more grip and insight on your income and expenses it is important to categorize your transactions into categories like Housing, Transportation, Clothing, Insurance. You can choose from default categories or assign your own category.

Categorizing will take some time in the beginning, but you will be rewarded with insight and more control over your finances. You can assign a relation, attachment, receipt, memo or tag to a transaction and use it for reporting and statistics.

### <span id="page-21-1"></span>Assign a category

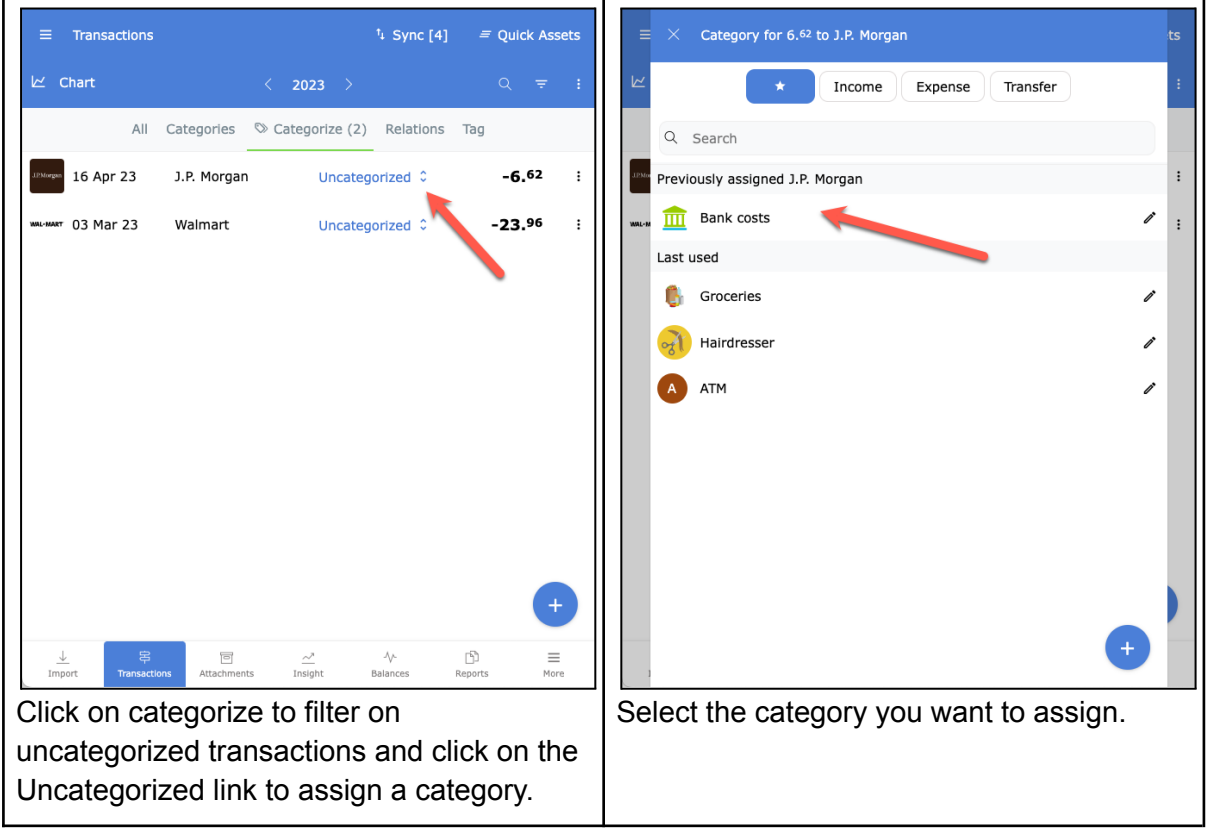

**Assign a category marked as "transfer" to keep a transaction out of result reports and** statistics.

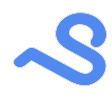

### <span id="page-22-0"></span>Recurring transaction rule

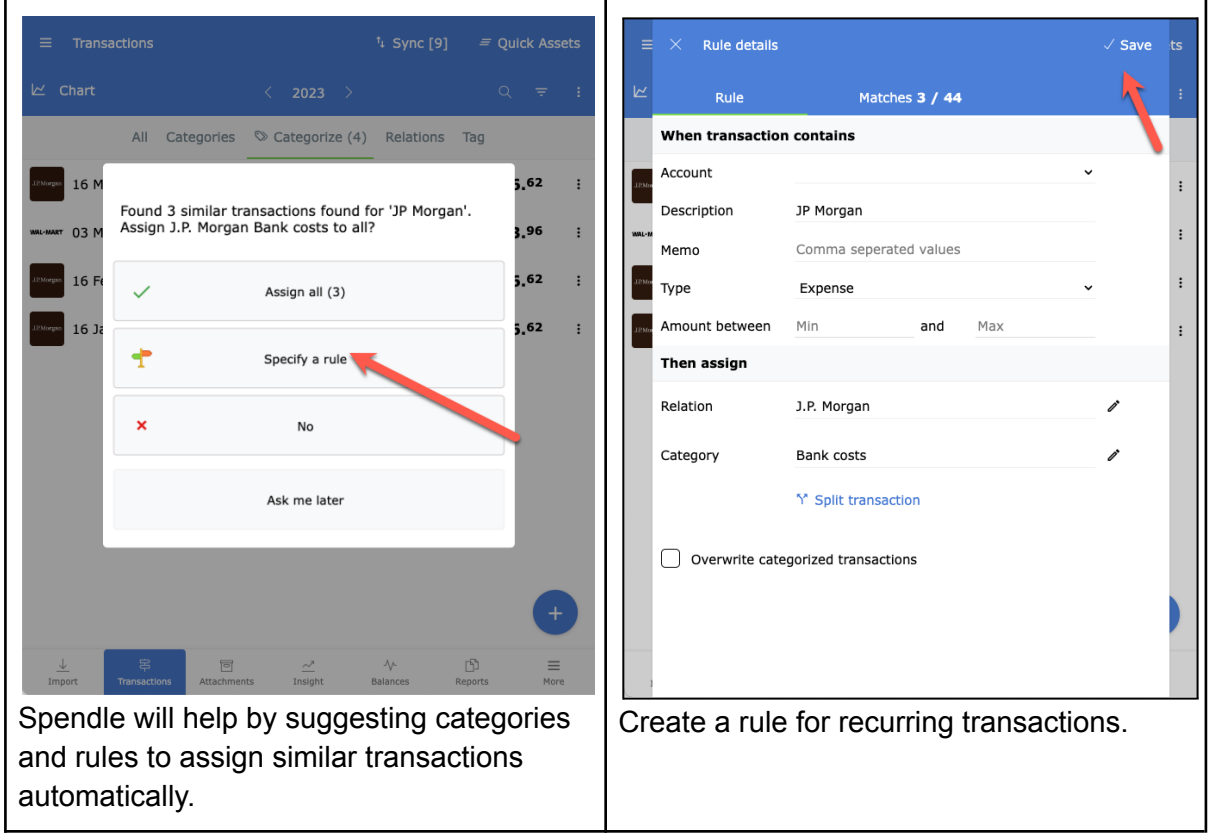

<span id="page-22-1"></span>Multiselect assignment

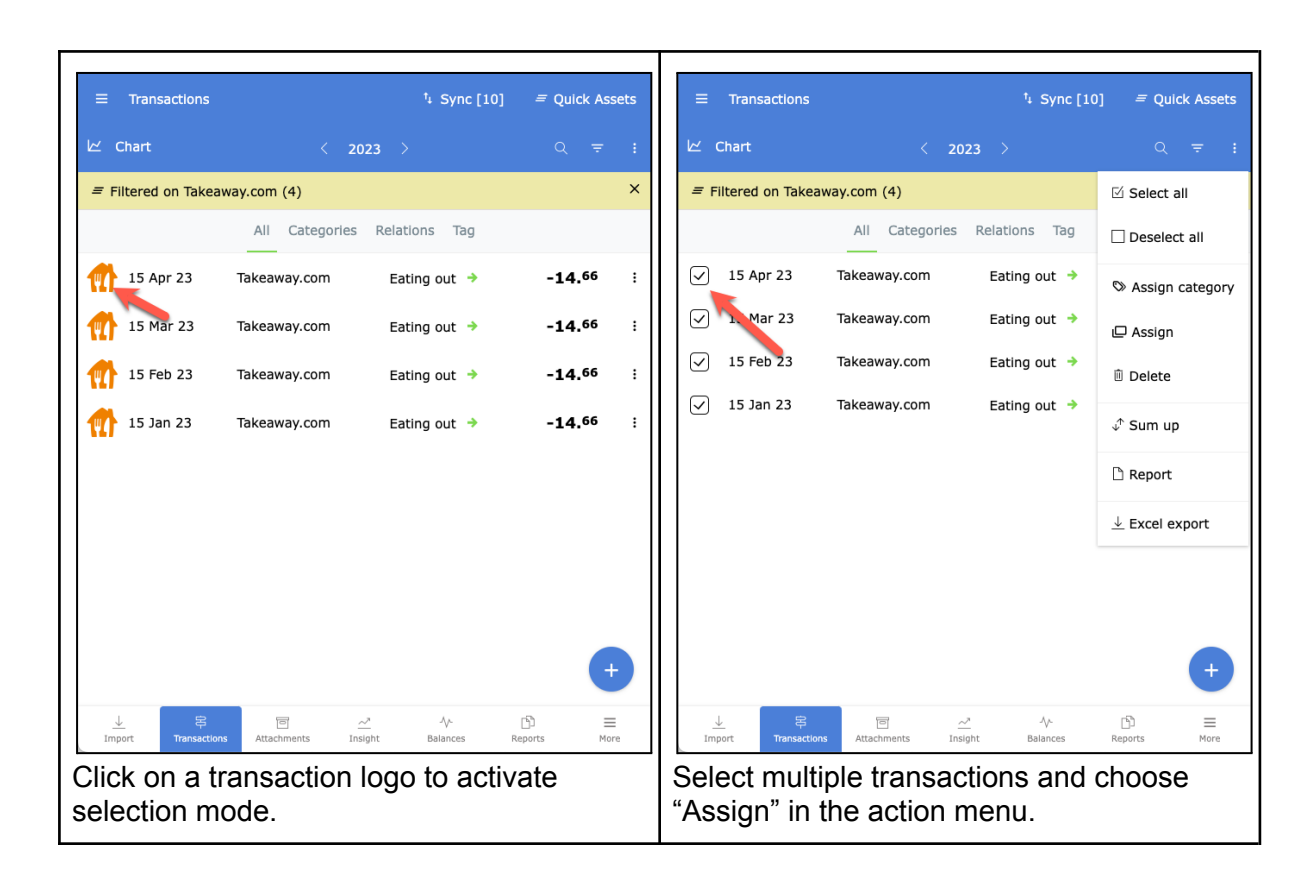

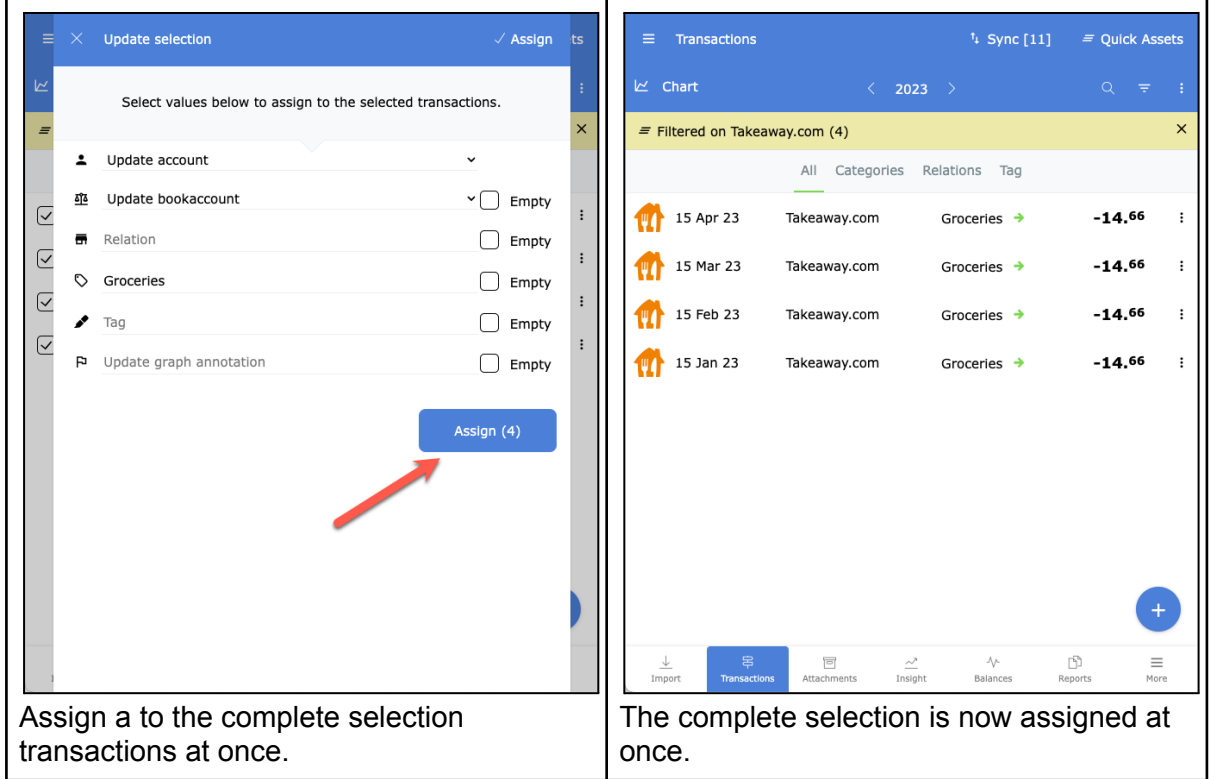

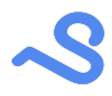

### <span id="page-24-0"></span>Assign a tag

You can assign a custom tag to a transaction and create a total of transactions with the same tag. You could for example use it to mark all expenses of an holliday.

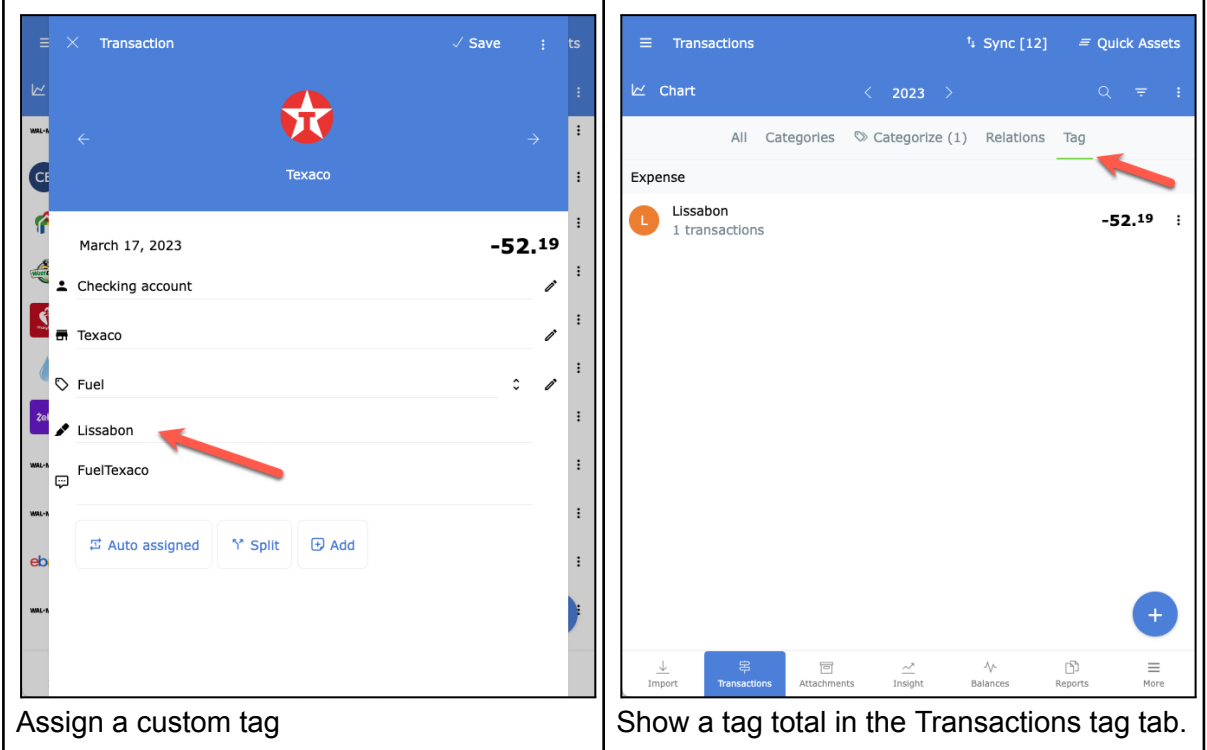

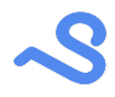

### <span id="page-25-0"></span>**Transactions**

### <span id="page-25-1"></span>Search and filter

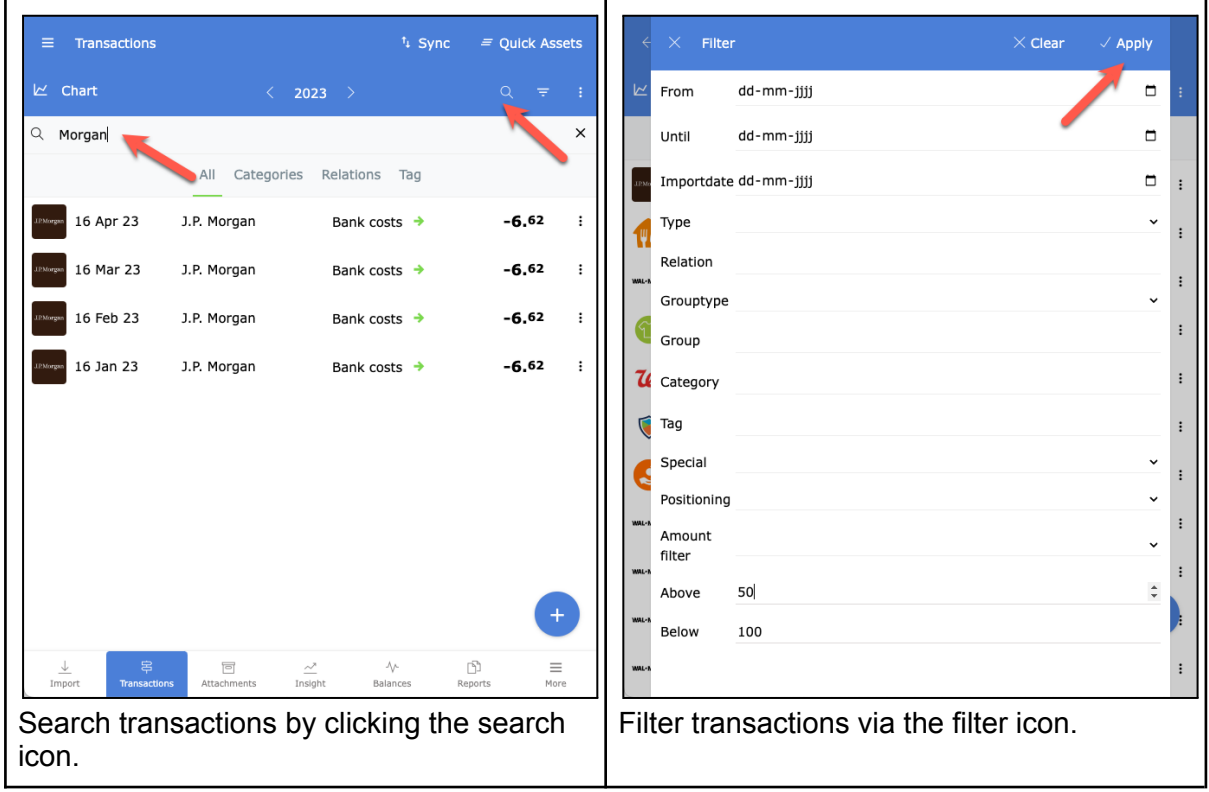

Use space to search on all multiple words or use a comma to search on one of the words.

#### <span id="page-25-2"></span>Transaction details

You can view or edit transaction information in the transaction details view by clicking on the row.

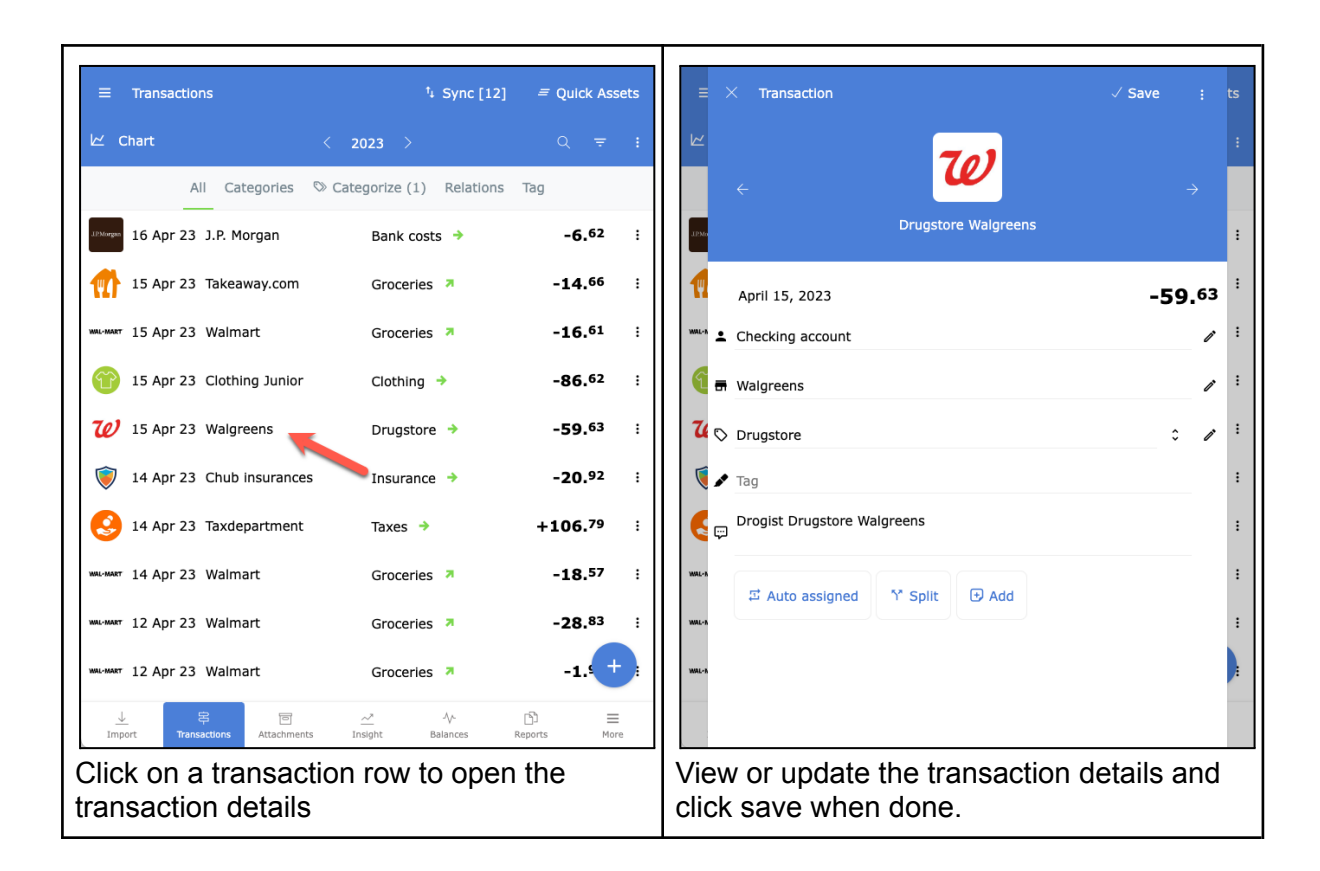

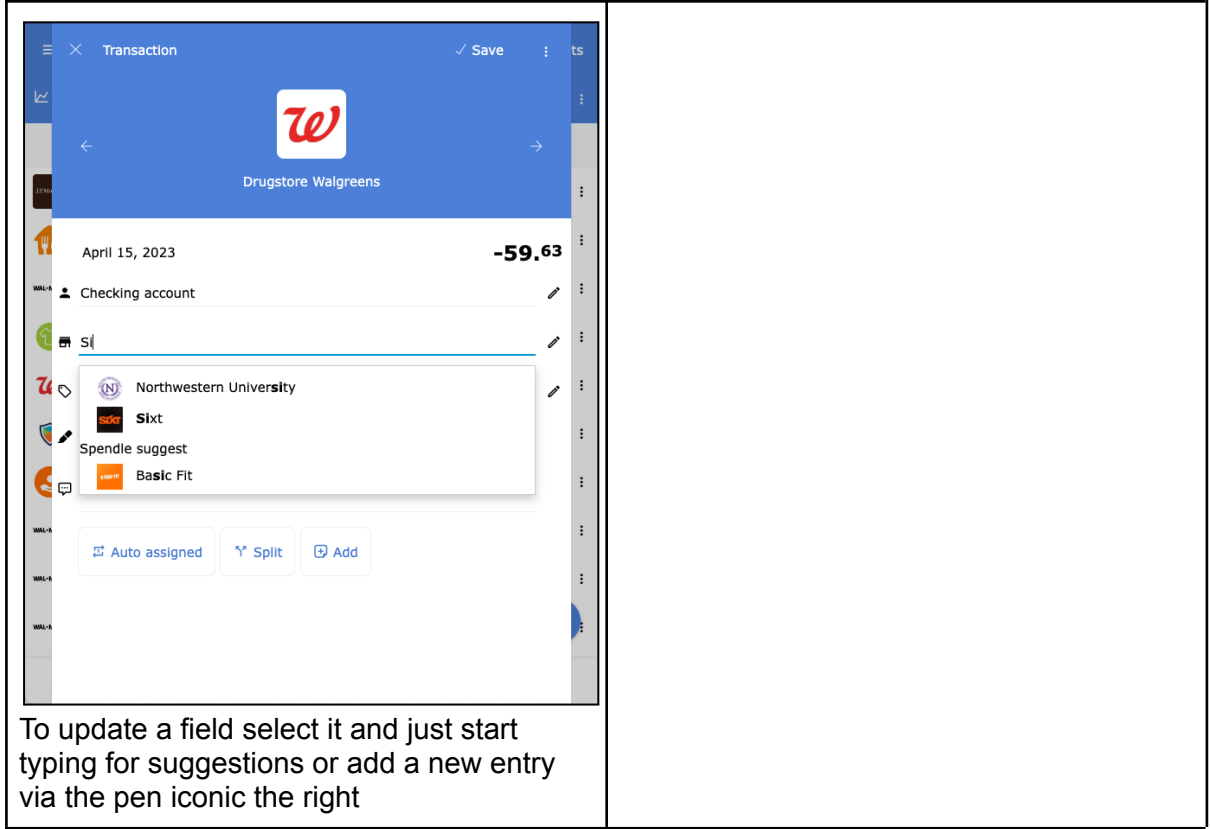

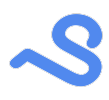

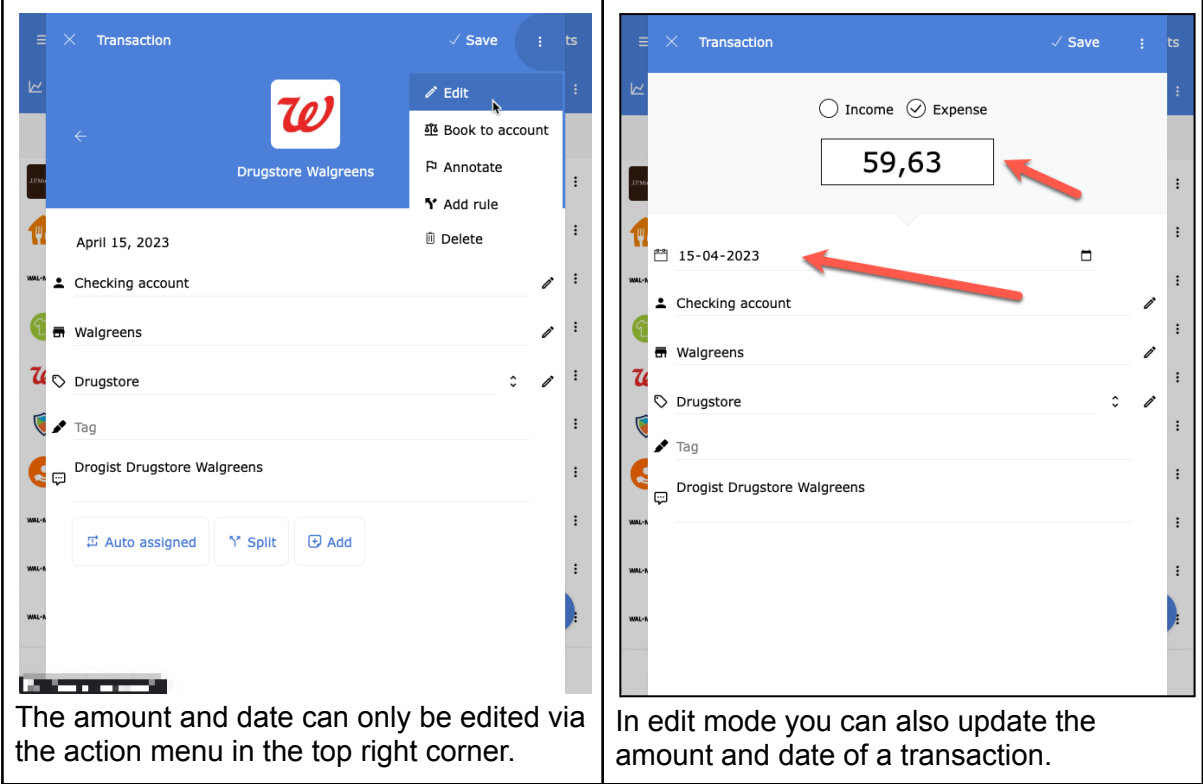

### <span id="page-27-0"></span>Add attachments

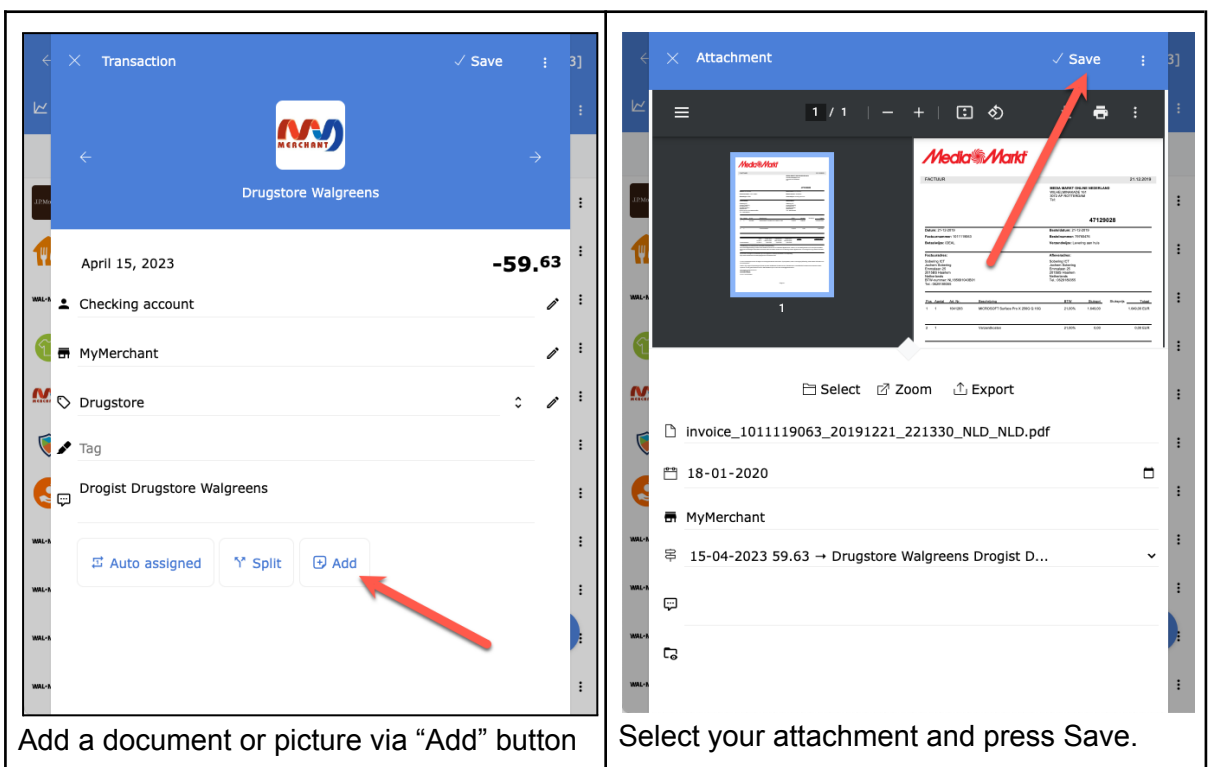

Spendle manual | page 28

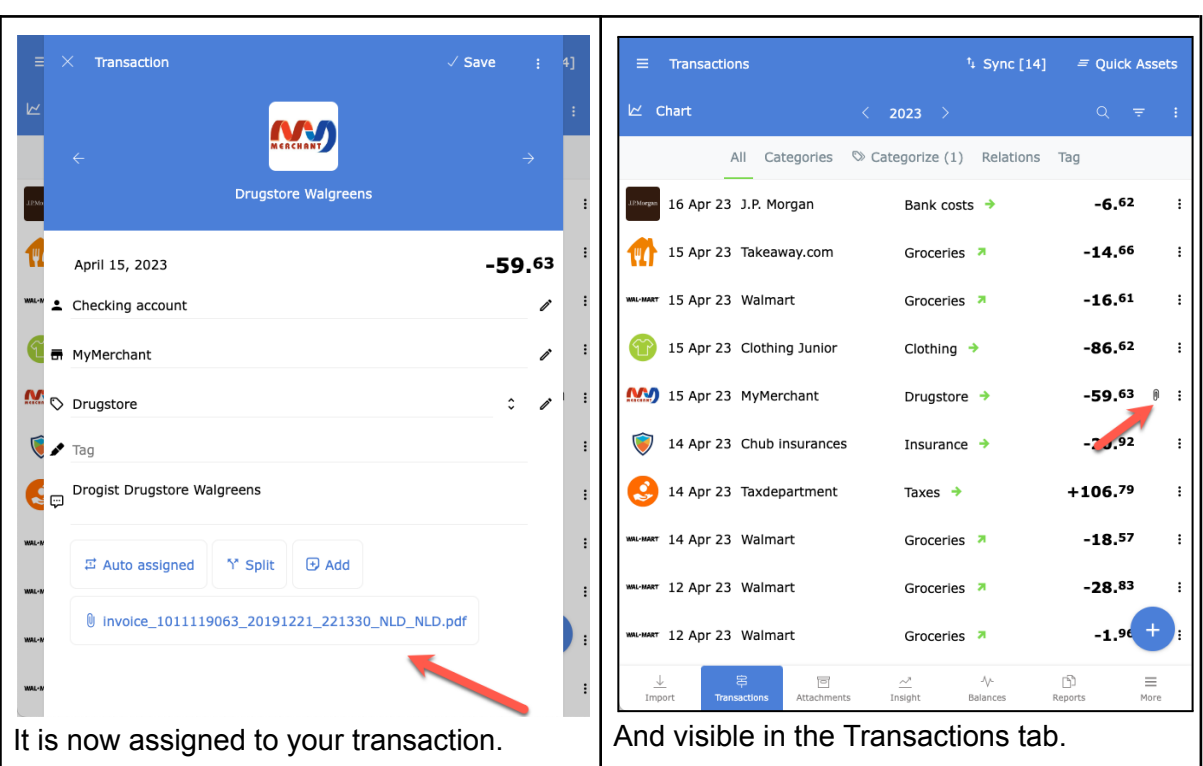

 $\mathcal{S}$ 

### <span id="page-28-0"></span>Export transactions

You can export your transaction selection to a report or to Excel

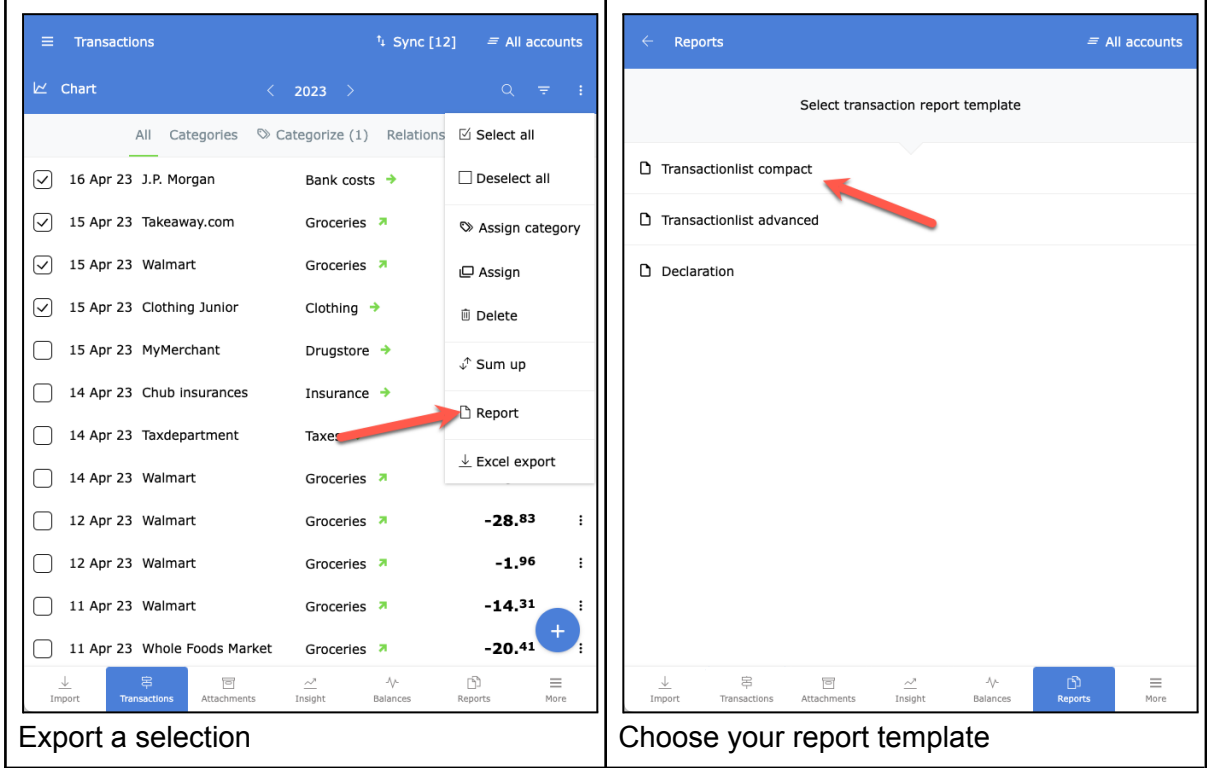

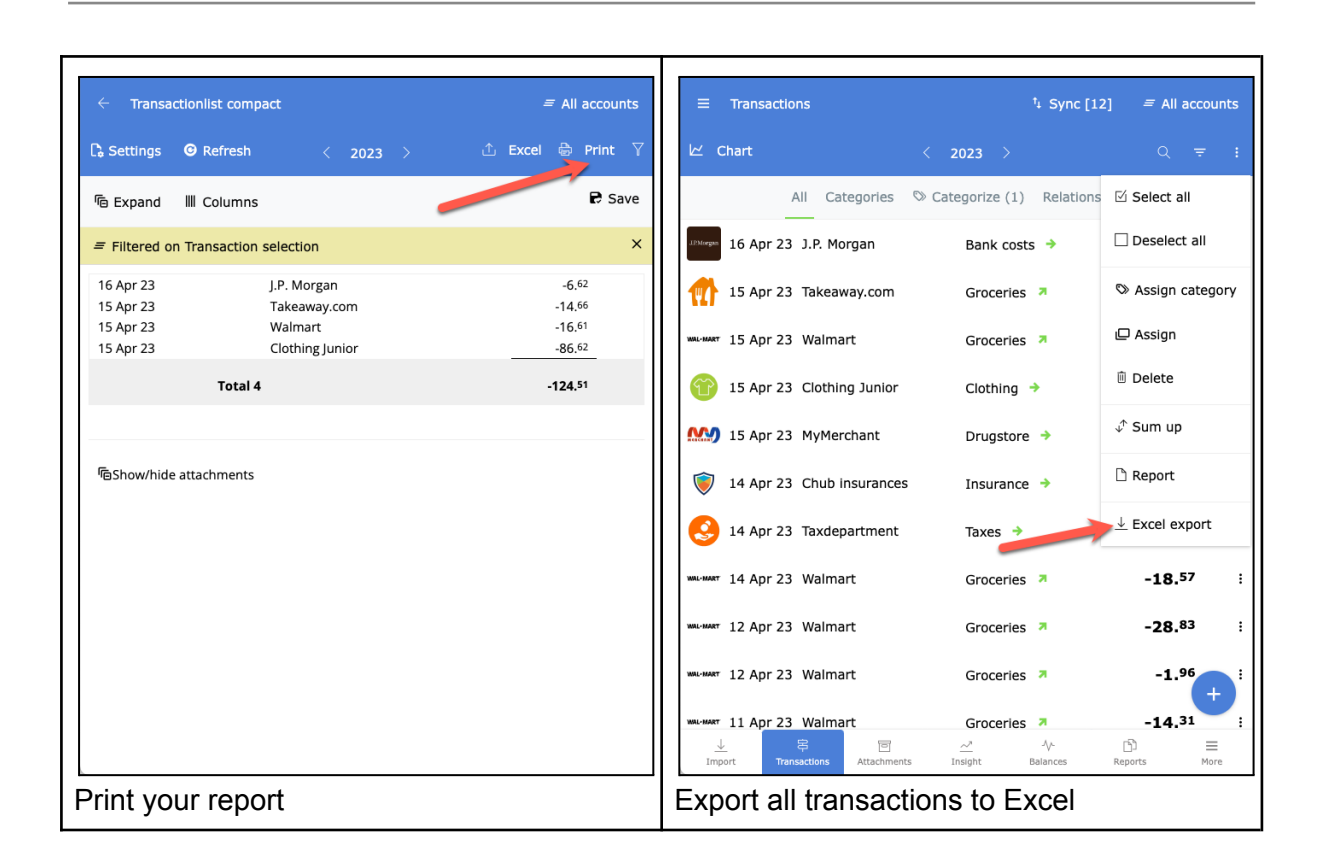

### <span id="page-30-0"></span>Insight in your income and expenses

To get grip and insight into your personal finance you use the insight tab after you have categorized your transactions.

**The insight tab only includes transaction categories NOT marked as transfer.** 

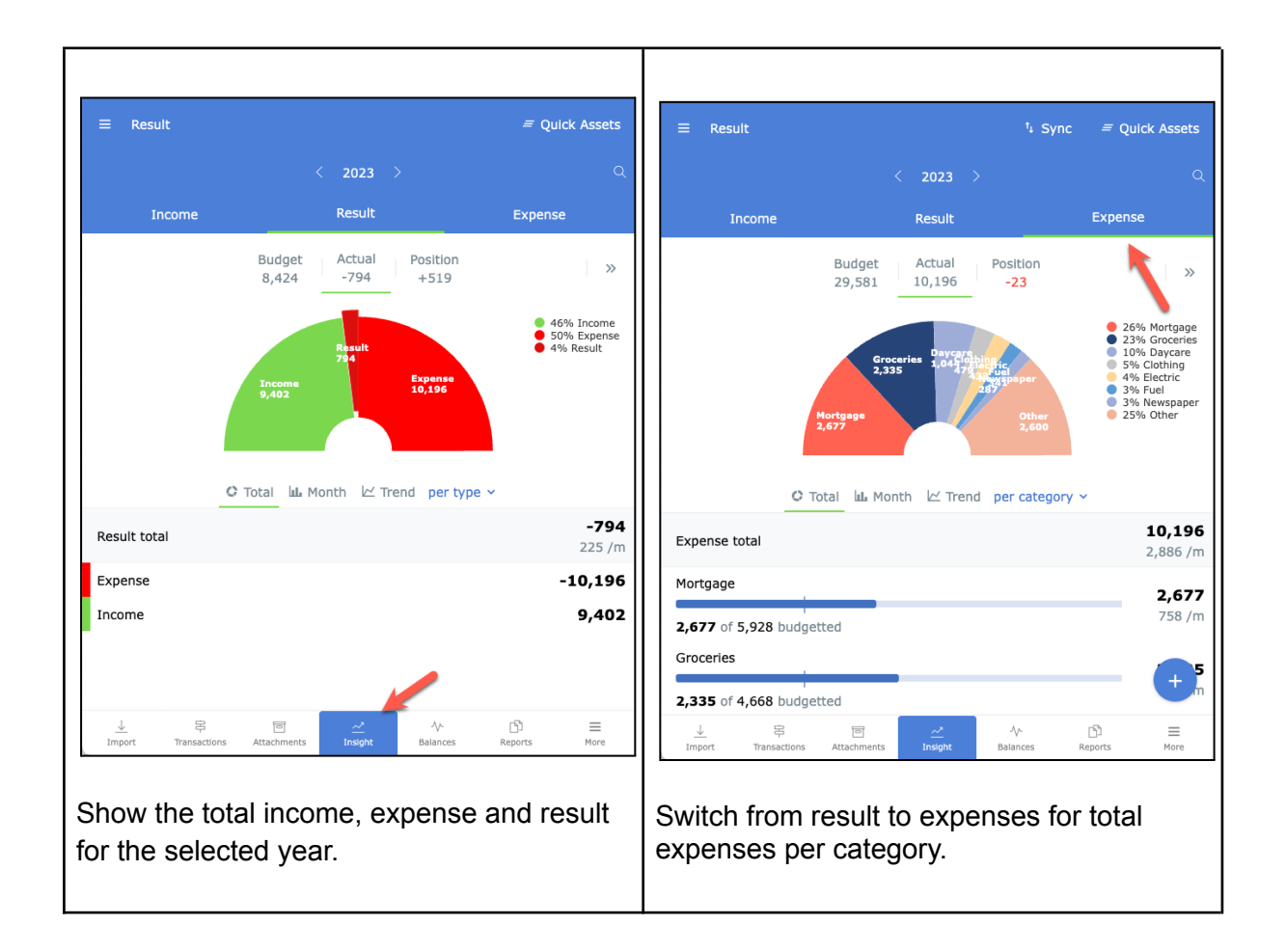

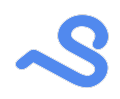

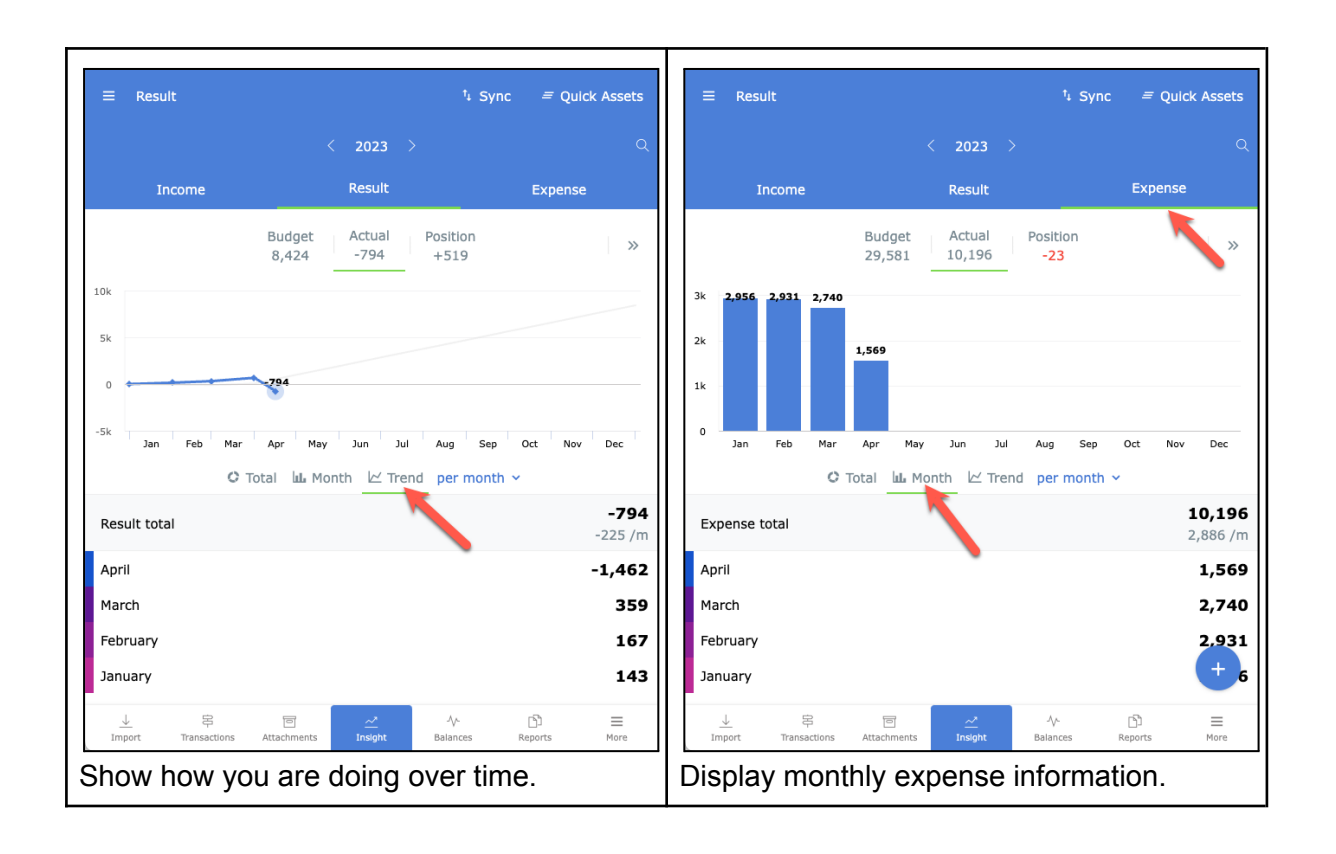

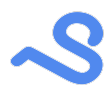

## <span id="page-32-0"></span>Budgeting

You can optionally assign a budget to keep closer track of your spending progress. Budgeting can help you save money and detect budget deviations instantly.

### <span id="page-32-1"></span>Assign a budget

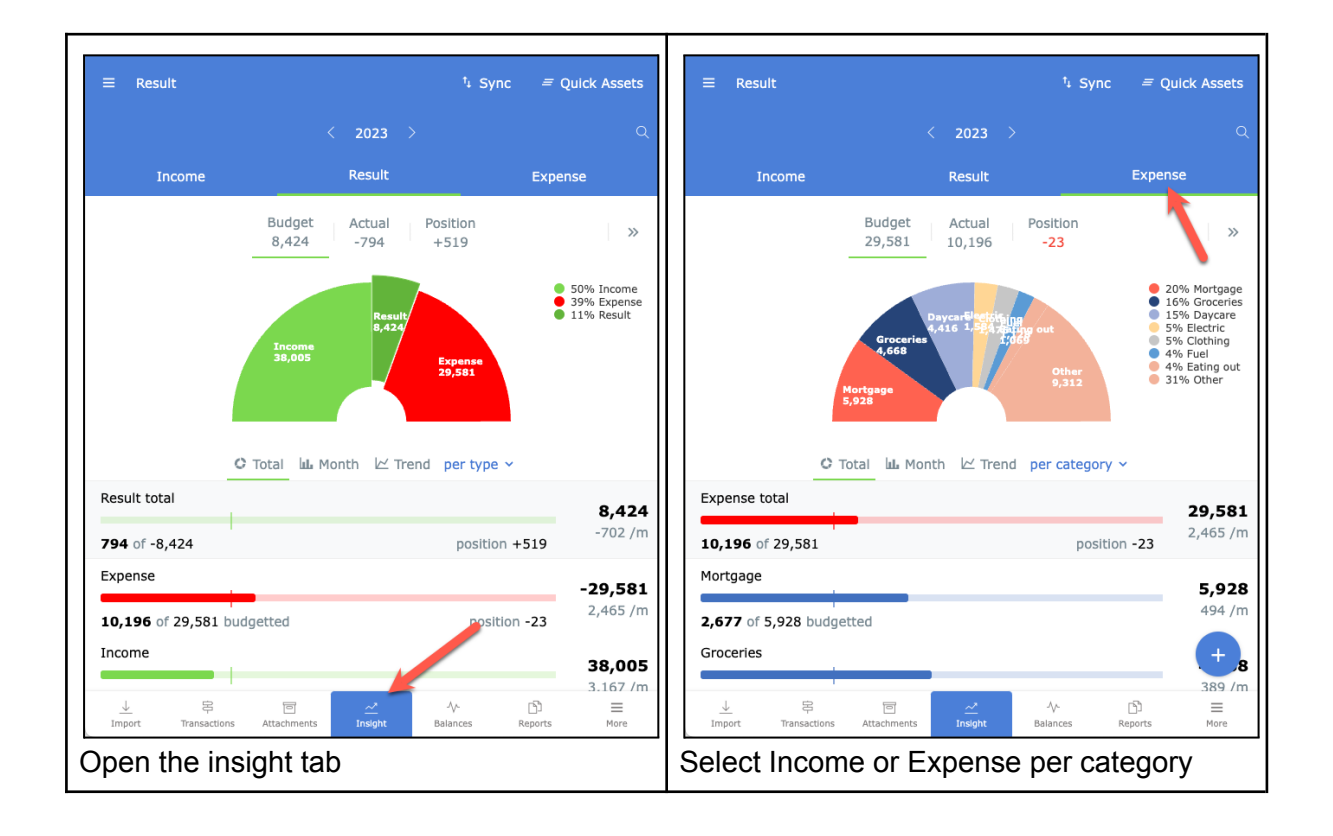

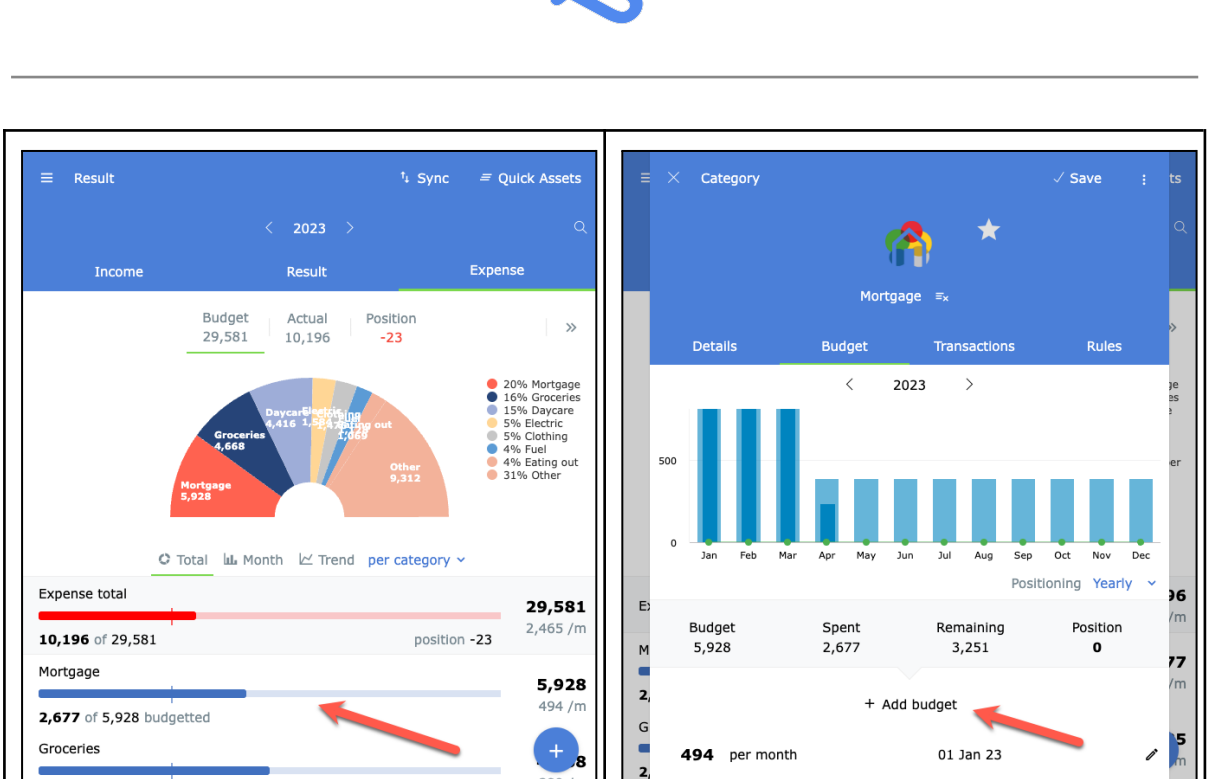

Open a category **Add or edit your category budget** 

 $\Box$ 

훋

 $\boxed{\square}$ 

Att

389 /r

 $\equiv$ <sub>More</sub>

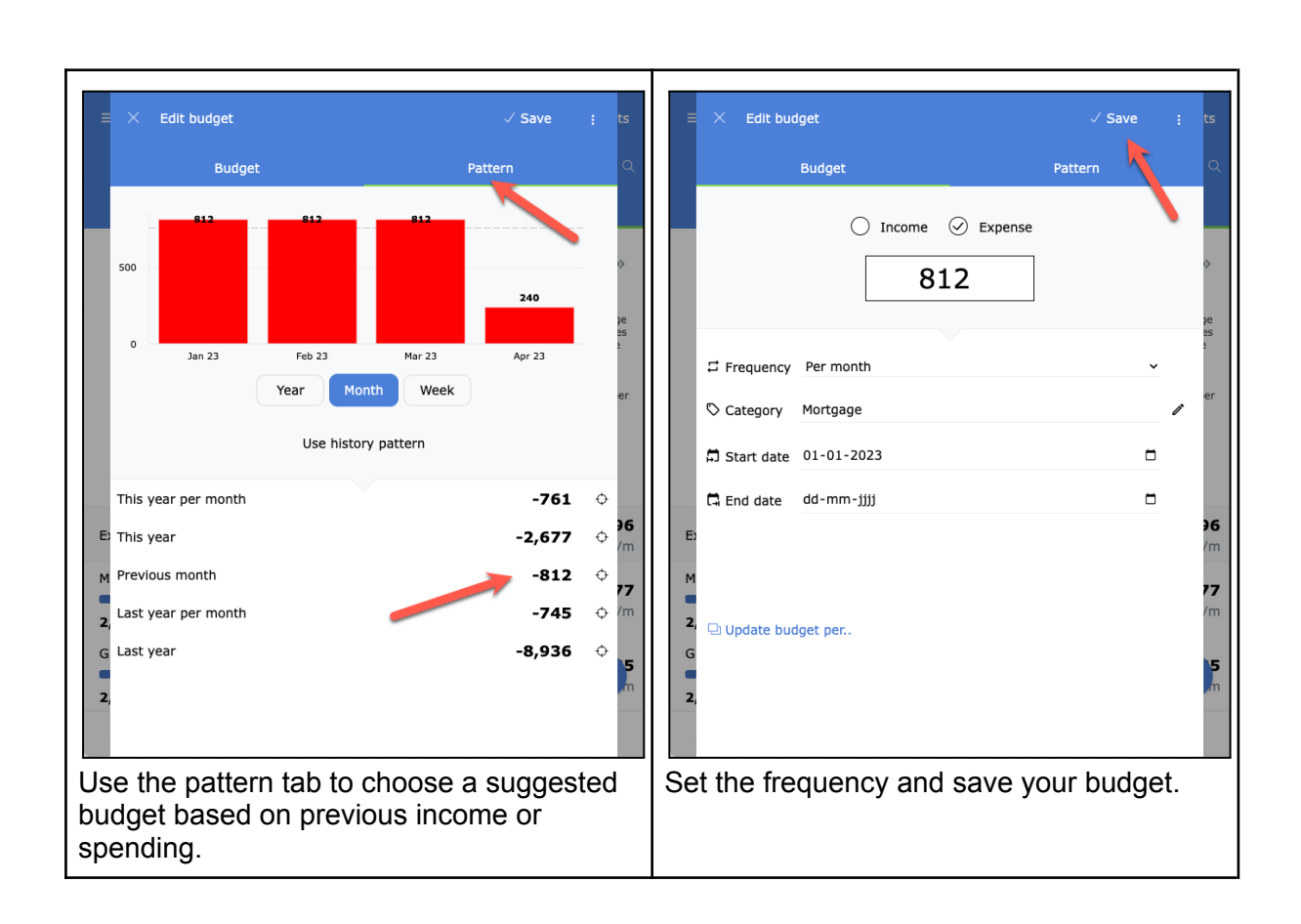

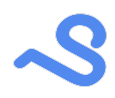

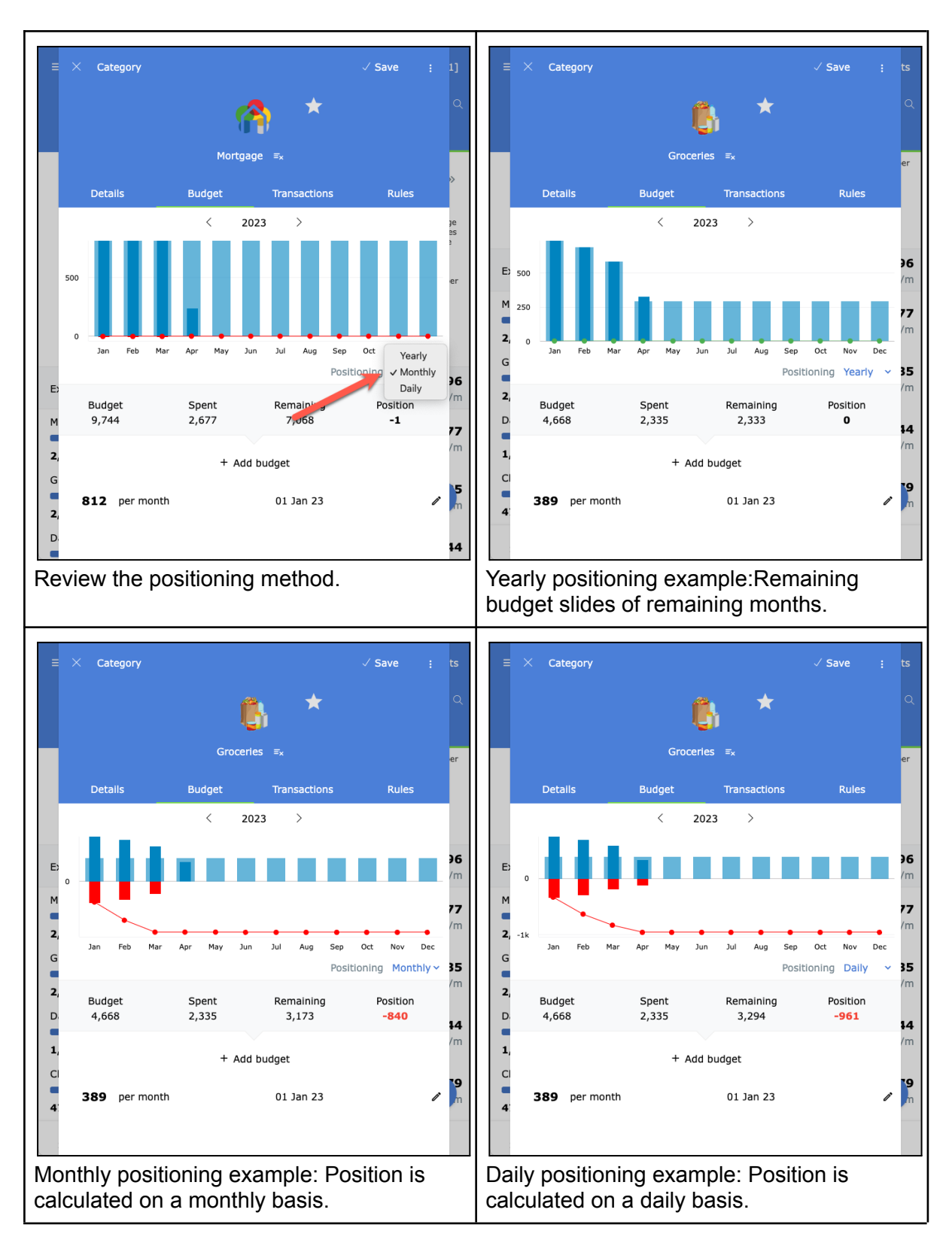

**The budget tab is only visible in the insight tab if "Show budgets" is enabled in the** selected profile.

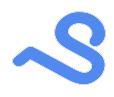

#### <span id="page-35-0"></span>Prognosis

With a budget assigned to all categories, you can enable the prognosis mode via >> the button in the insight tab. This adds additional prognosis information which uses your budget, actual and position information to create an end-of-year forecast.

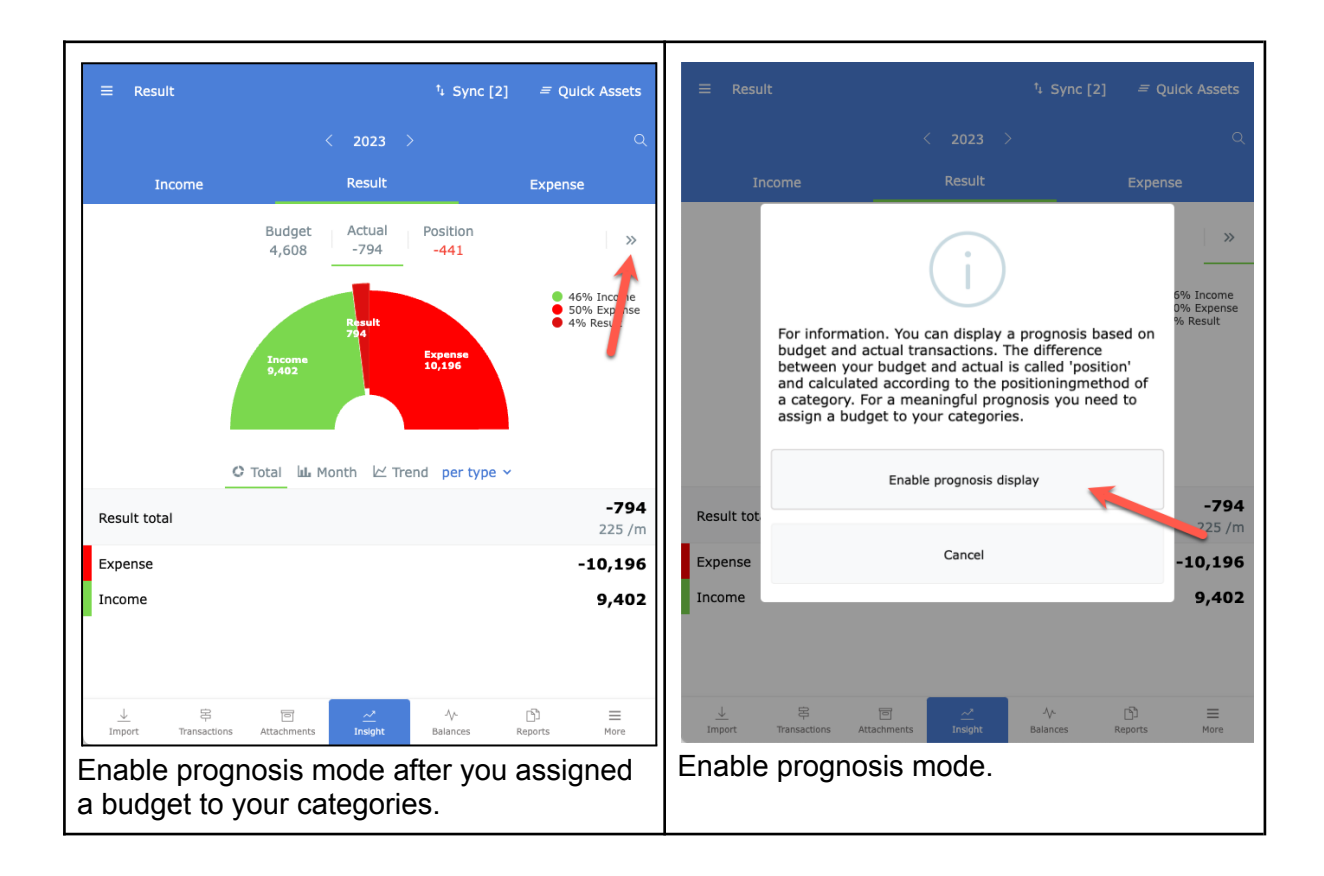

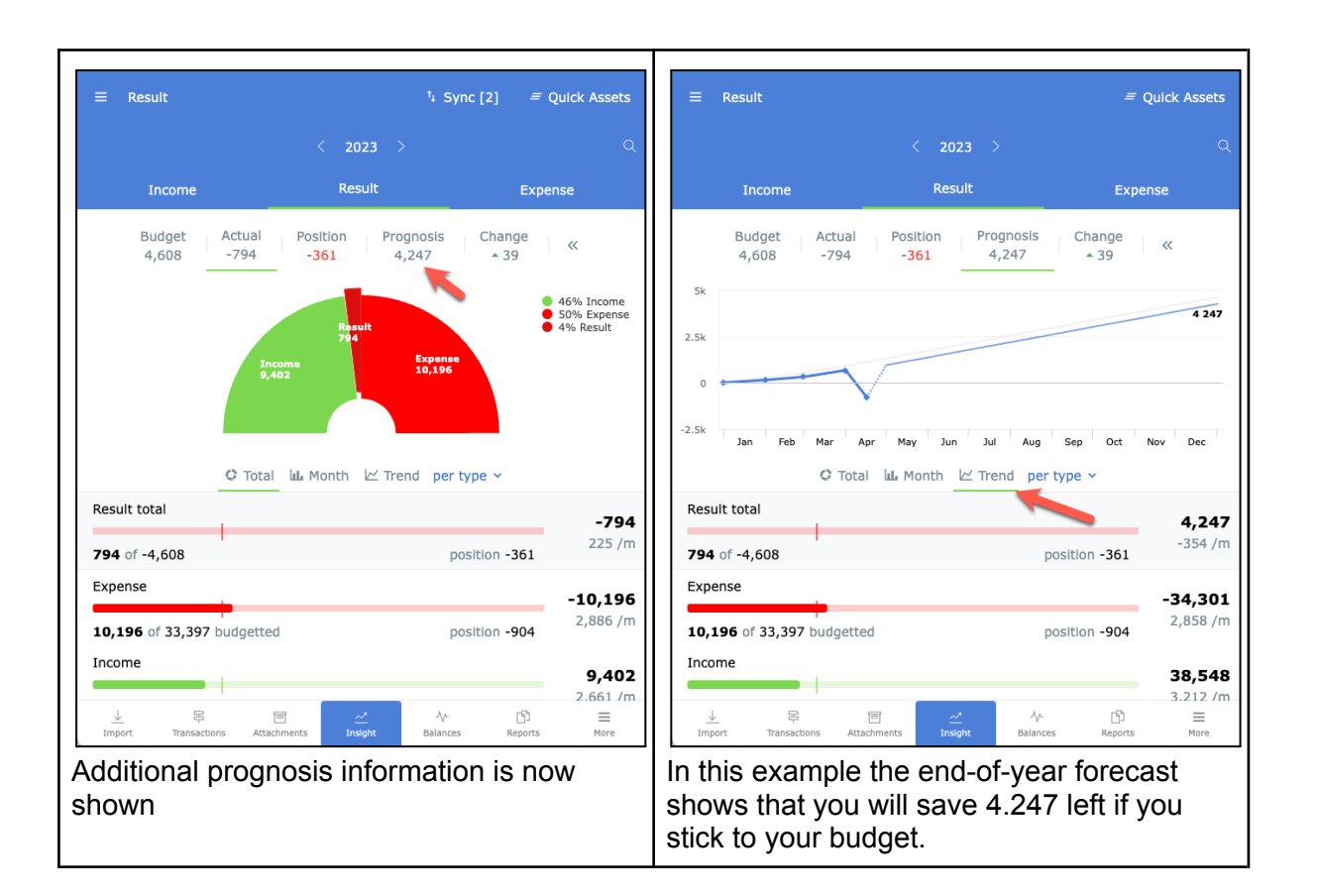

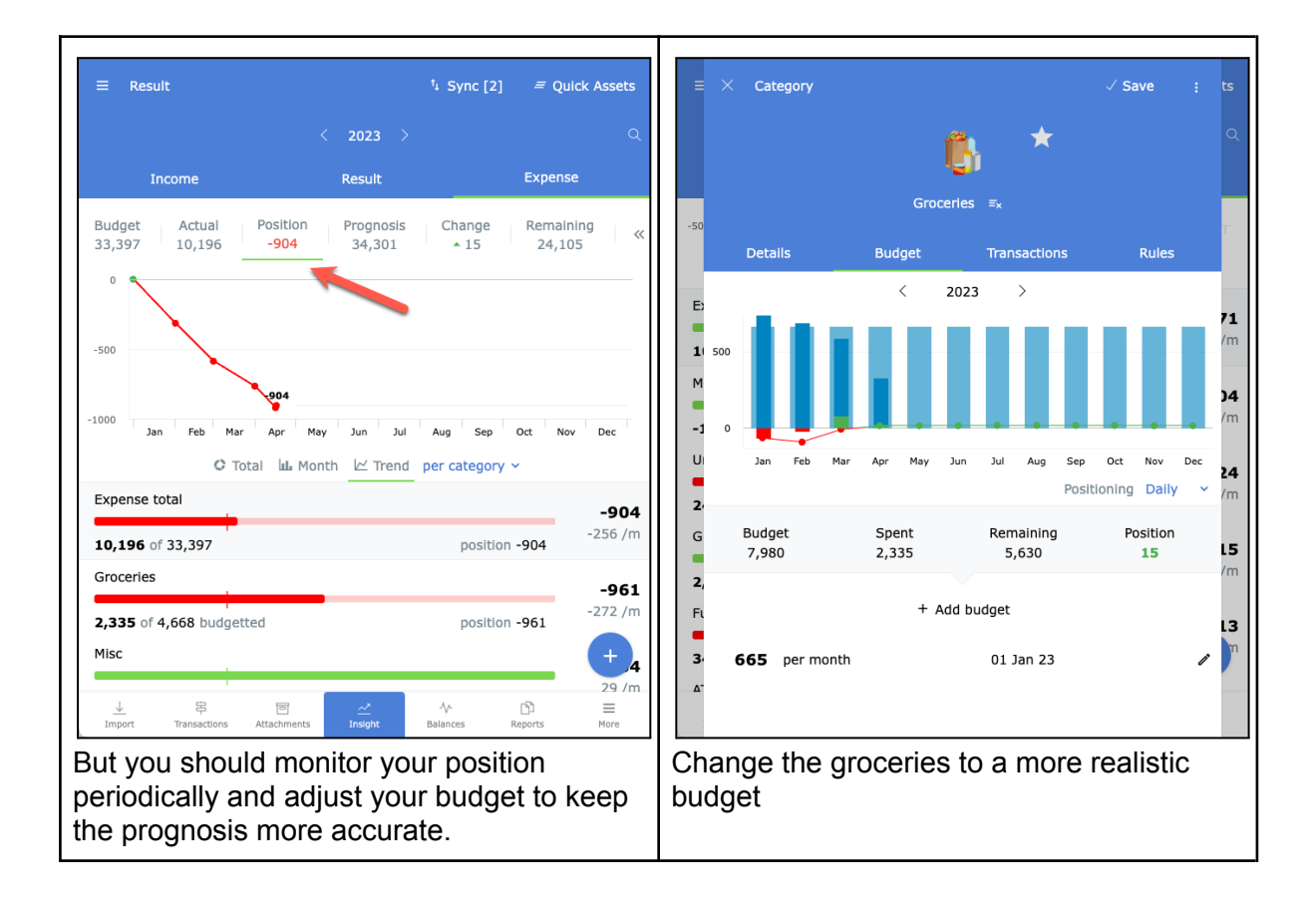

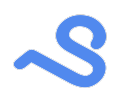

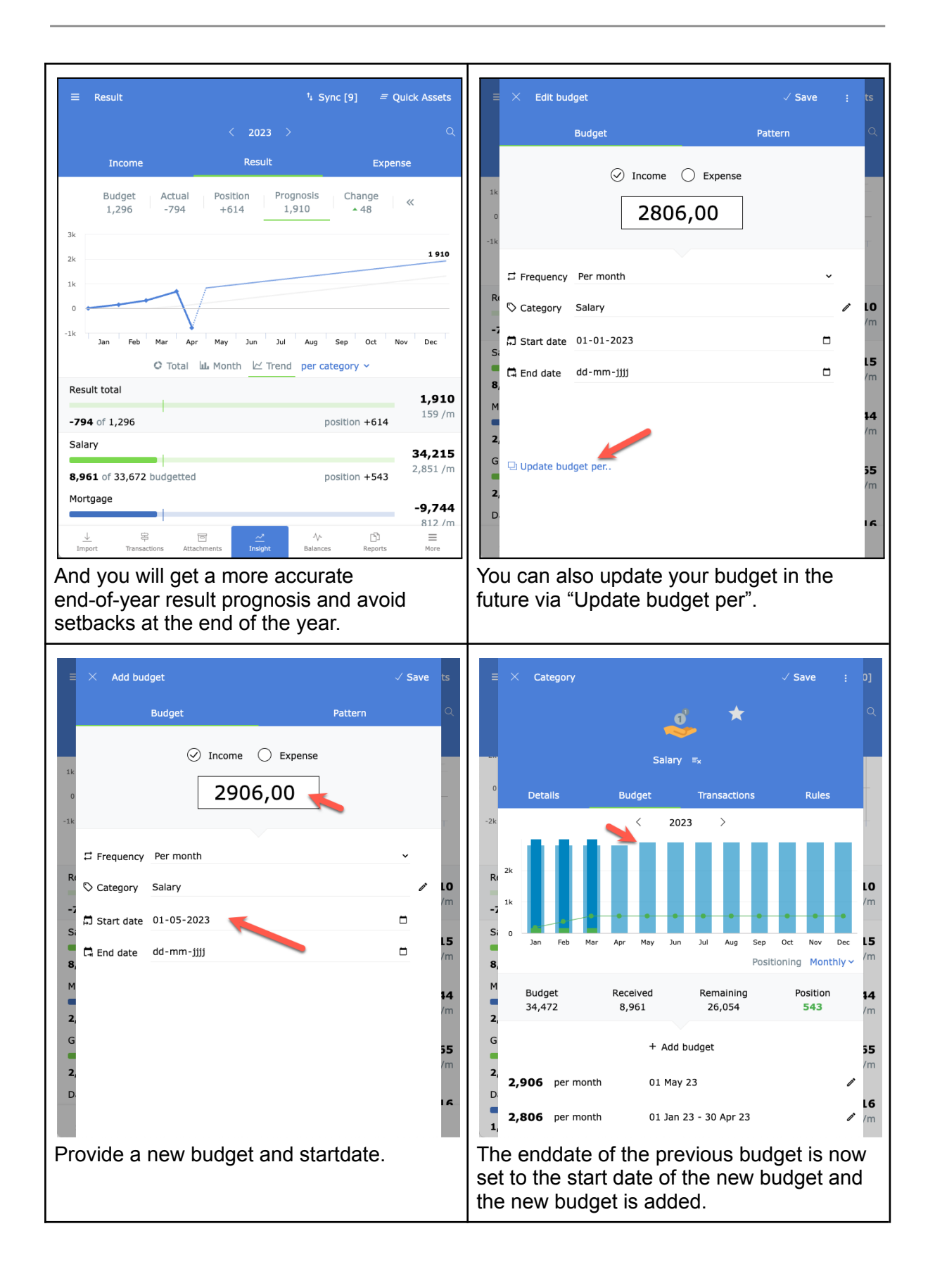

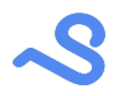

### <span id="page-38-0"></span>**Balances**

In the balances tab you can see, add and edit the balances of all your administration accounts. Here you can add checking-, savings-, loans-, mortgages- and all the accounts you own to get a full picture of your assets and liabilities.

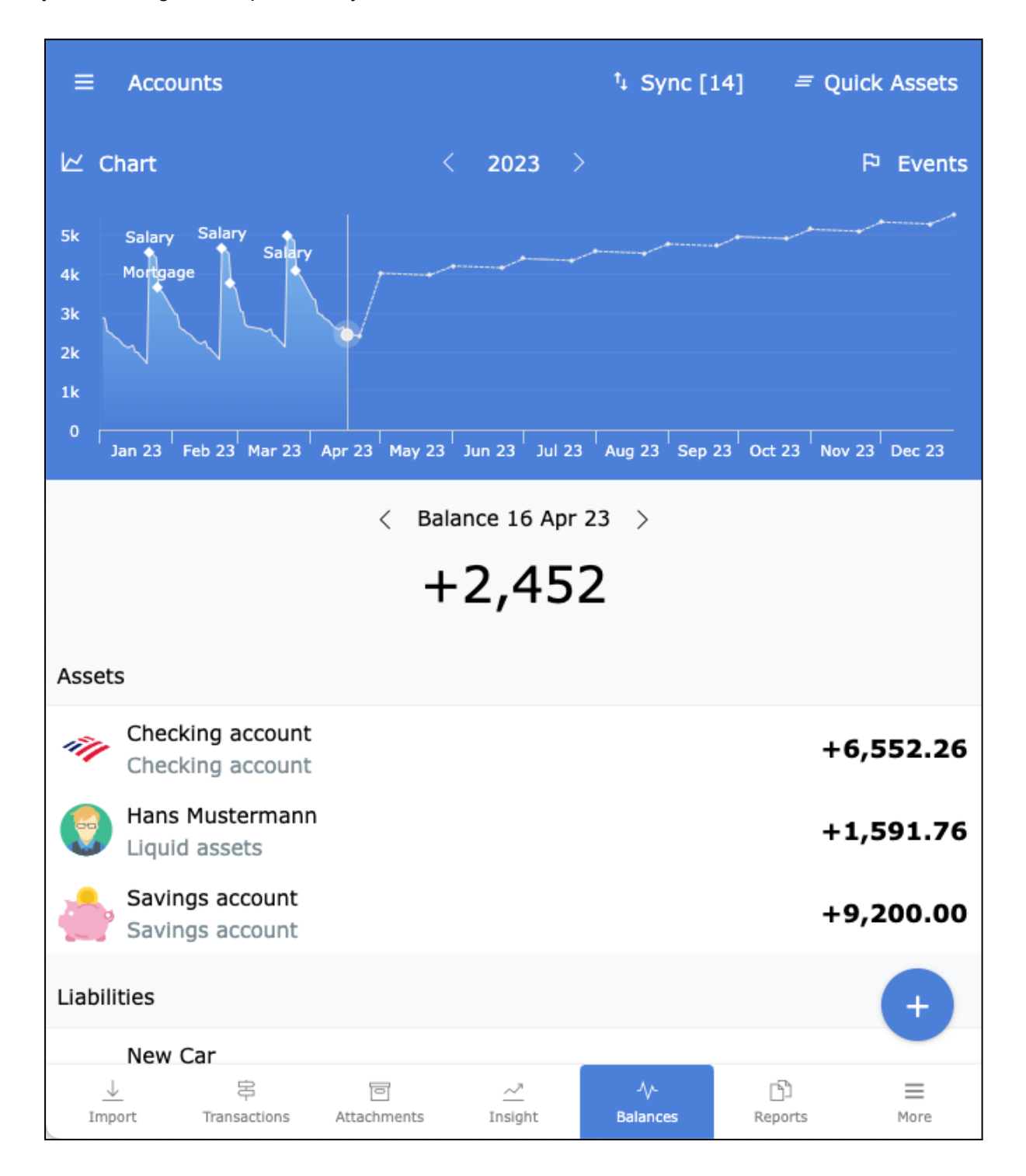

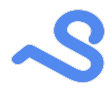

#### <span id="page-39-0"></span>Checking accounts

When importing transactions new accounts are automatically added.

#### <span id="page-39-1"></span>Saving account

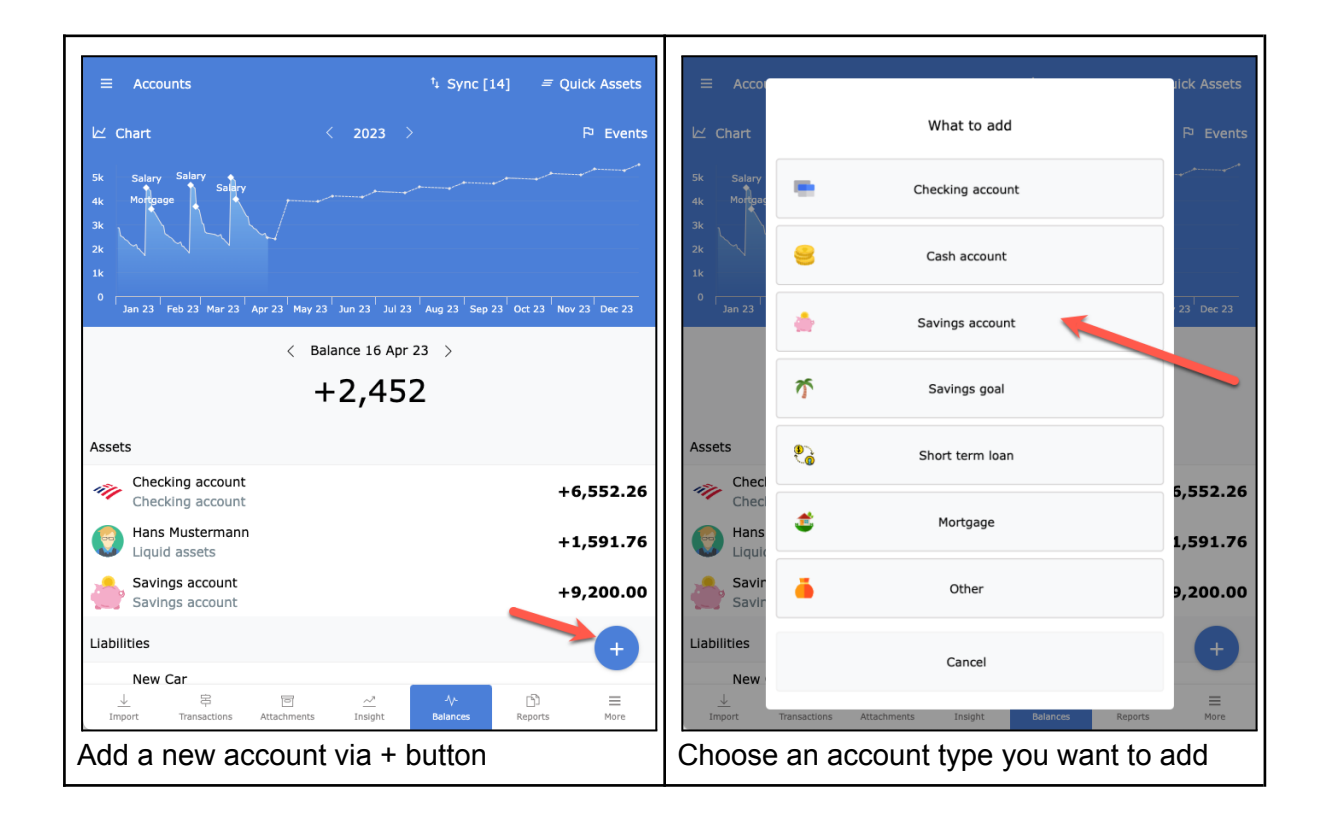

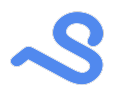

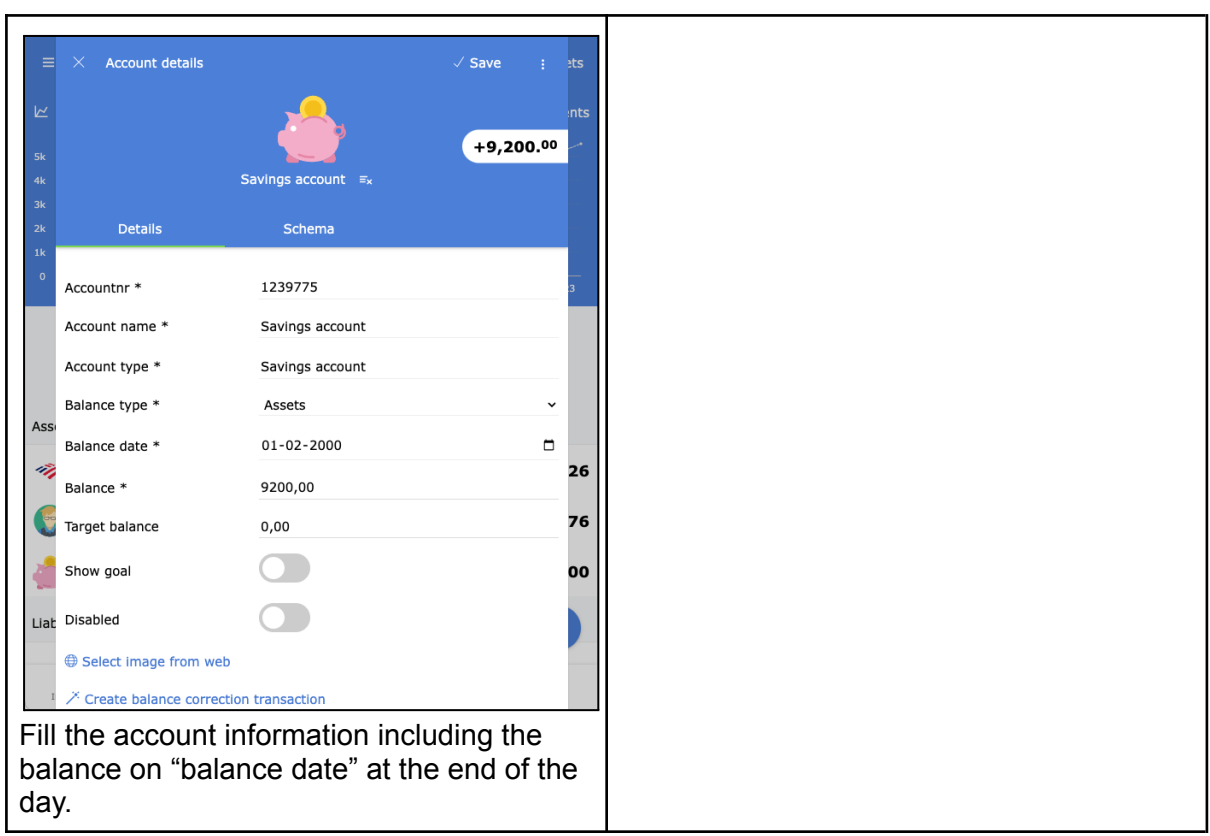

### <span id="page-40-0"></span>Saving goals

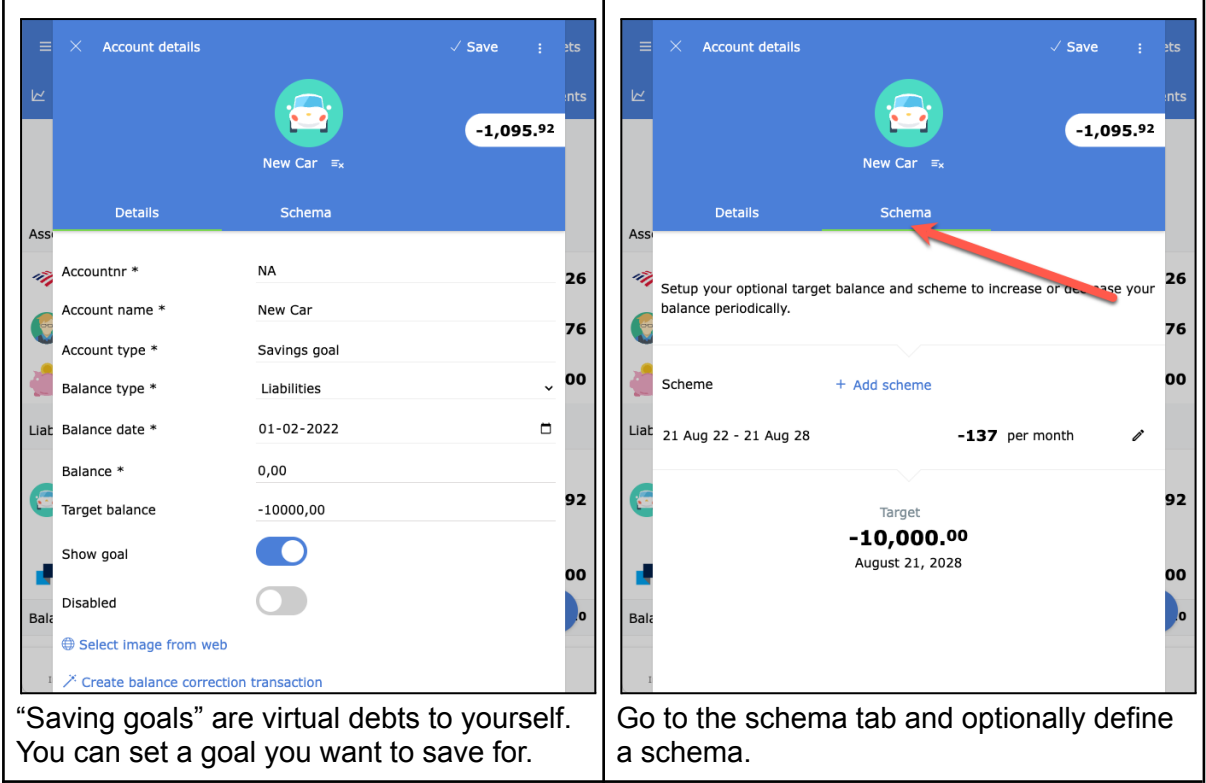

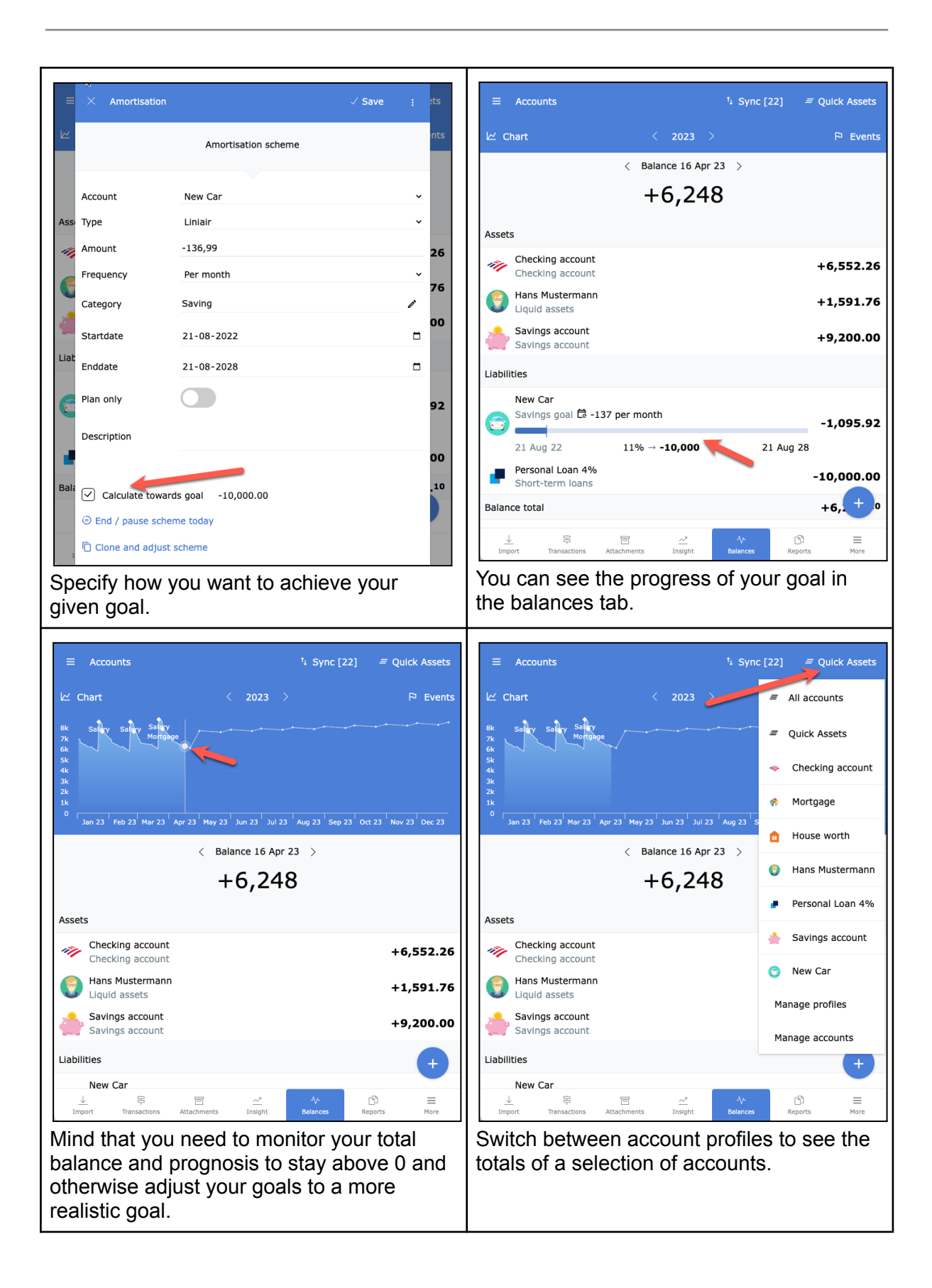

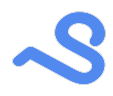

### <span id="page-42-0"></span>**Mortgage**

To get a full picture of your assets and liabilities you can add your house worth and mortgage as an account.

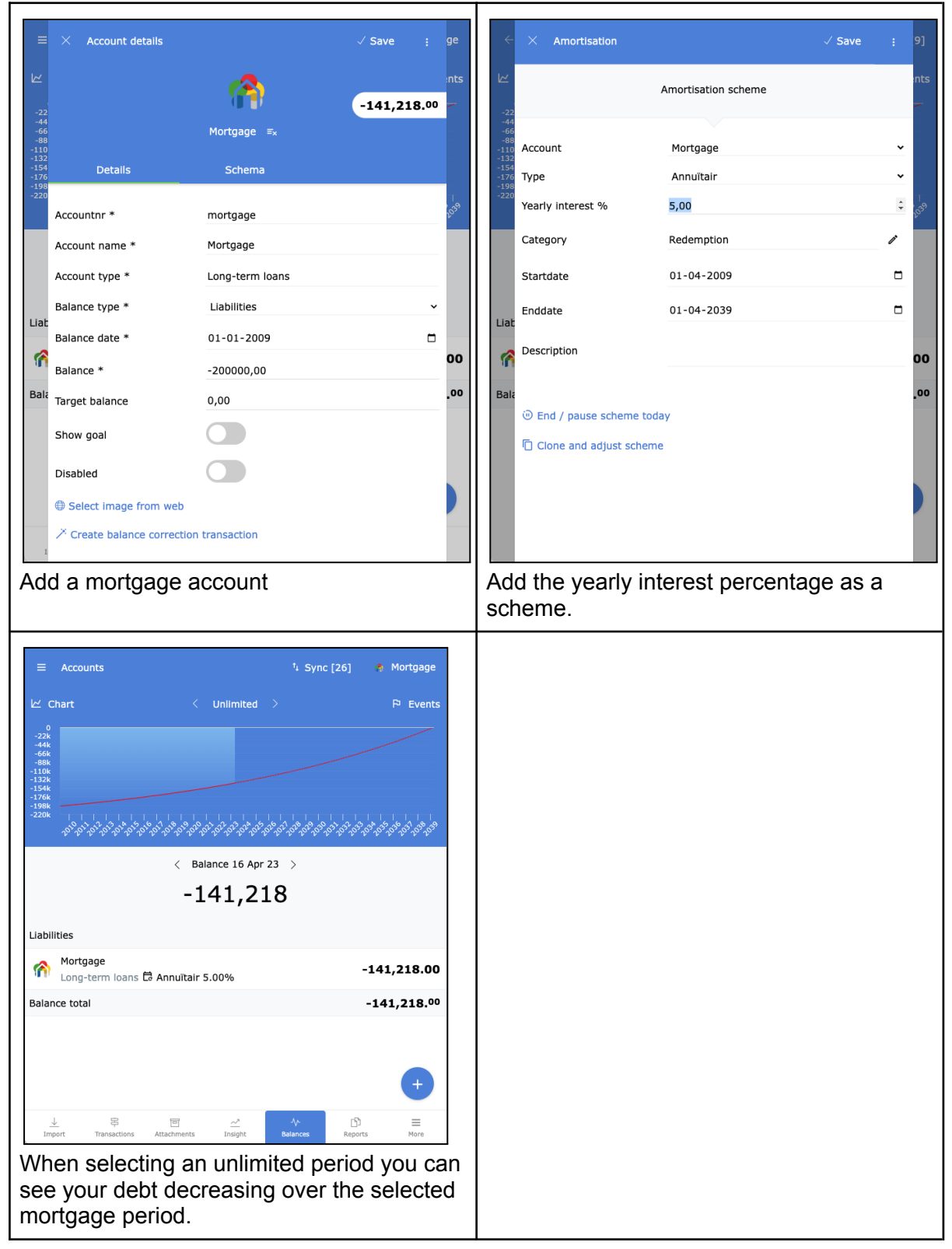

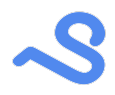

## <span id="page-43-0"></span>**Reporting**

The reports tab offers a list of predefined reports you can customize to your needs and store for later use. A report can be printed (to PDF) or exported to Excel for further processing.

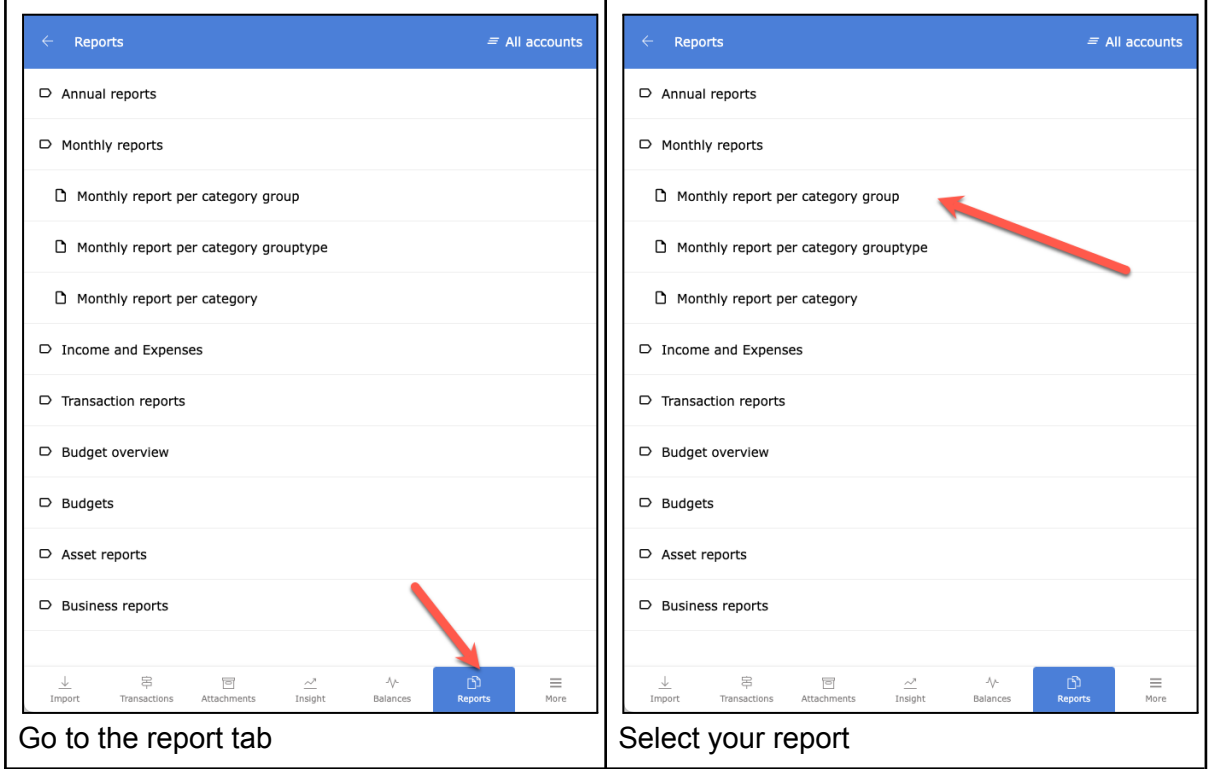

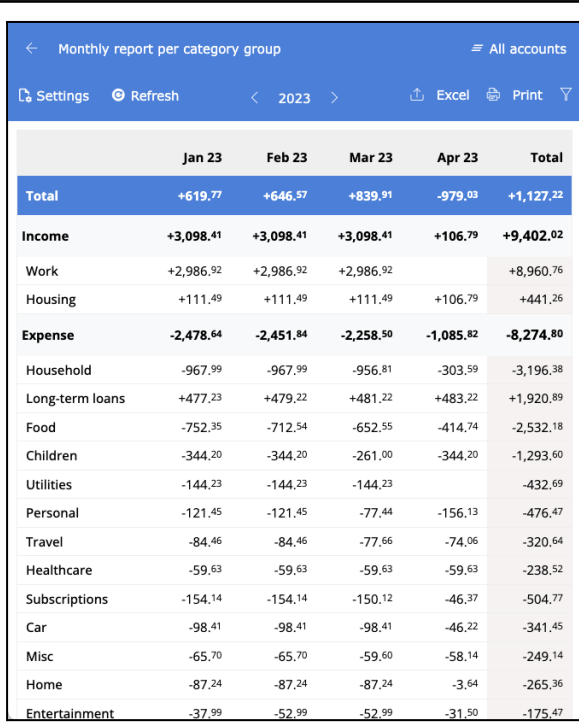

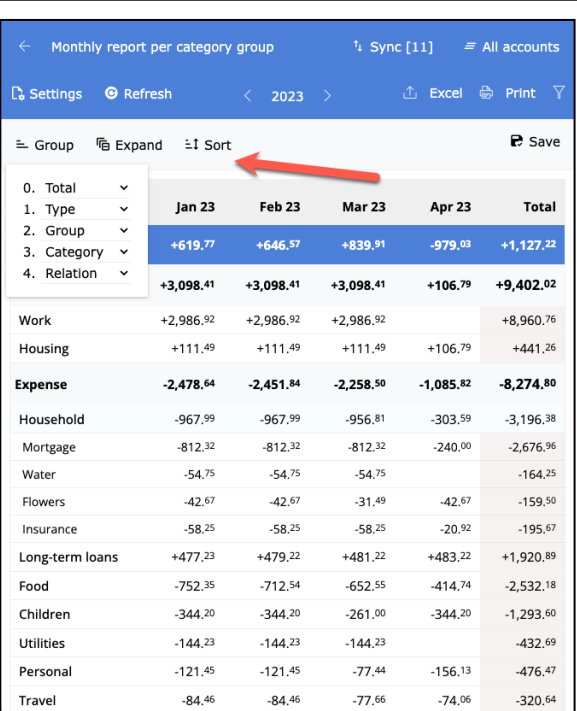

The report is shown. You can click on a row to drill down to more details.

 $-67,26$ 

 $-83.20$ 

 $-59.63$ 

 $-62.42$ 

 $-46.22$ 

it later

Sixt

HBO

Shell

**Brewton City school** 

MyMerchant

Monthly  $\Gamma_{\!\! \sigma}$  Settings 

Total Income Employer

Expense City bank Mortgage Walmart **Small Steps** Wattdawg

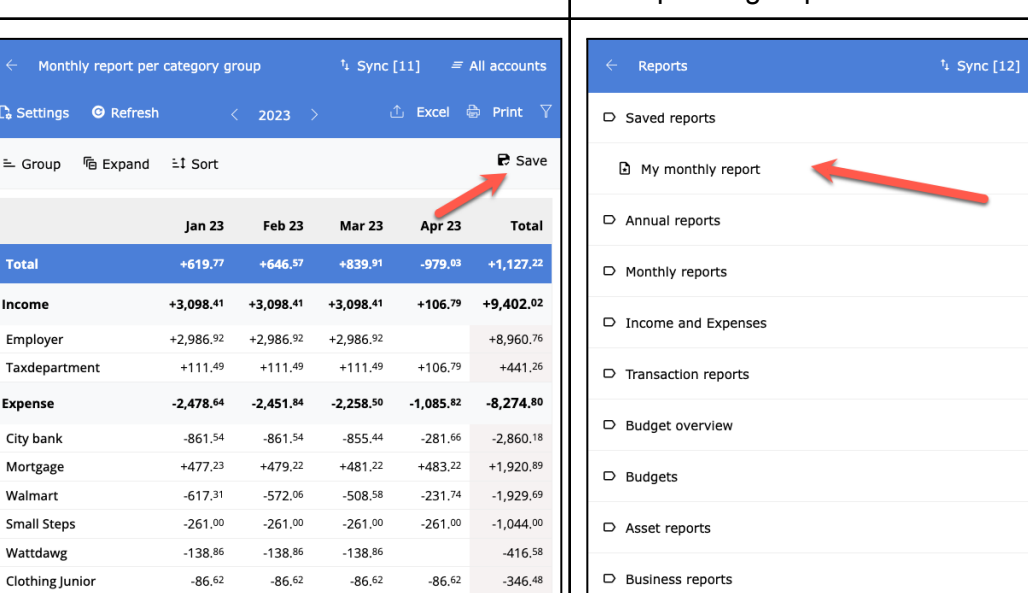

Click the settings button to change the way I the report is grouped and sorted.

Û

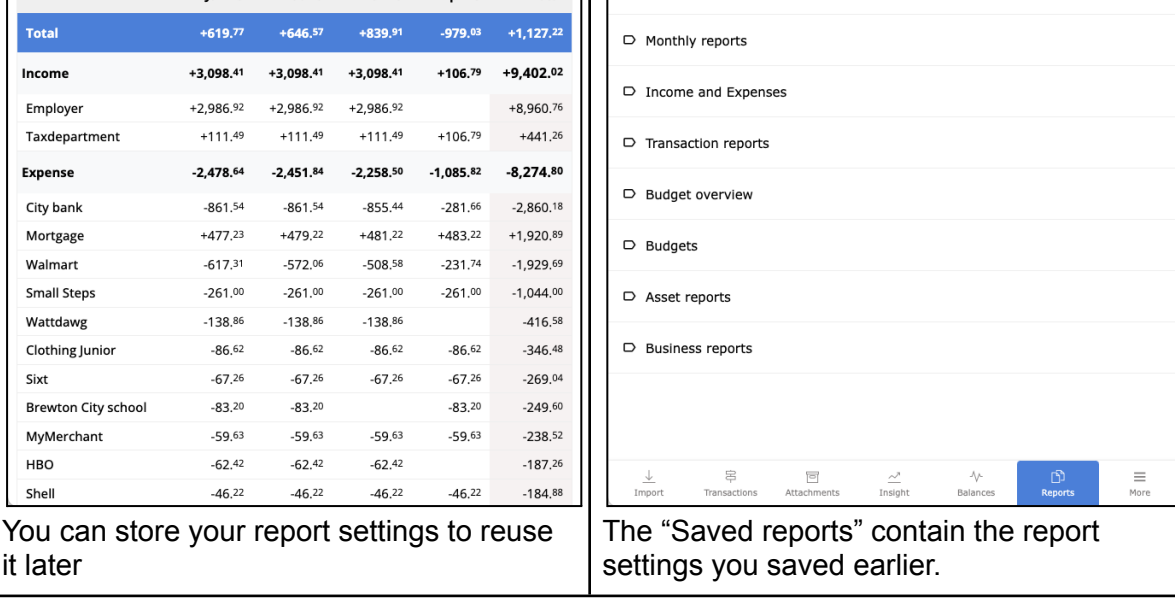

It is possible to print reports as PDF or export them to Excel for further processing.

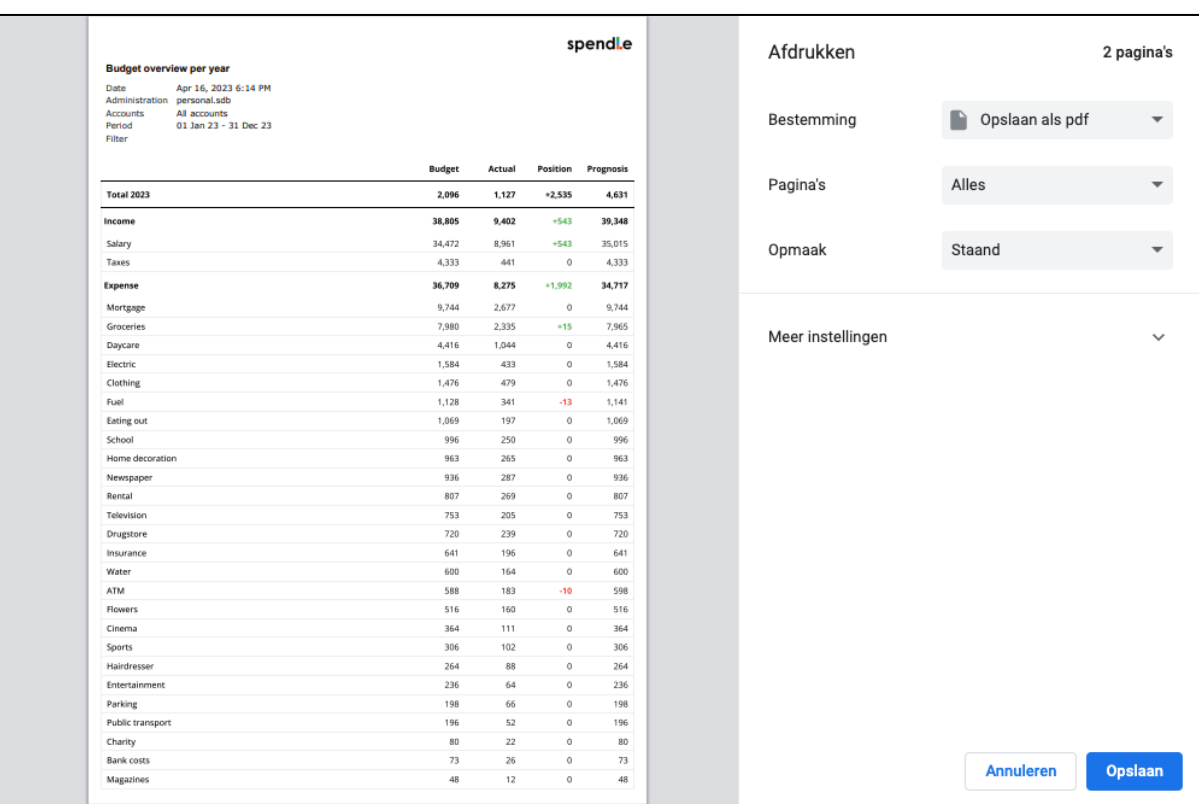

 $\mathcal{S}% _{M_{1},M_{2}}^{\alpha,\beta}(\varepsilon)$